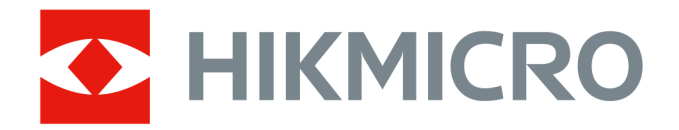

# Ručná termografická kamera HIKMICRO SP Series

Návod na používanie

# **Právne informácie**

©2022 Hangzhou Microimage Software Co., Ltd. Všetky práva vyhradené.

### **Informácie o tomto návode**

Táto príručka obsahuje pokyny na používanie a správu produktu. Obrázky, grafy, nákresy a všetky ďalšie informácie, ktoré sú v ňom uvedené, slúžia len na opis a vysvetlenie. Informácie uvedené v návode sa môžu zmeniť bez predchádzajúceho upozornenia v dôsledku aktualizácií firmvéru alebo iných príčin. Najnovšiu verziu tohto návodu nájdete na webovej stránke spoločnosti HIKMICRO (*[http://www.hikmicrotech.com](http://www.hikmicrotech.com/)*).

Používajte tento návod v súlade s pokynmi a radami odborníkov, ktorí sú vyškolení na obsluhu produktu.

### **Ochranné známky**

HIKMICROa iné ochranné známky a logá spoločnosti HIKMICRO sú vlastníctvom spoločnosti HIKMICRO v rôznych jurisdikciách.

Iné ochranné známky a logá sú vlastníctvom príslušných majiteľov.

### **Odmietnutie zodpovednosti**

V MAXIMÁLNOM MOŽNOM ROZSAHU, KTORÝ POVOĽUJÚ PRÍSLUŠNÉ PRÁVNE PREDPISY, SA TÁTO PRÍRUČKA A OPÍSANÝ PRODUKT SPOLU S JEHO HARDVÉROM, SOFTVÉROM A FIRMVÉROM, DODÁVAJÚ V STAVE "AKO SÚ" A "SO VŠETKÝMI PORUCHAMI A CHYBAMI". SPOLOČNOSŤ HIKMICRO NEPOSKYTUJE ŽIADNE VÝSLOVNÉ ANI PREDPOKLADANÉ ZÁRUKY, OKREM INÉHO O PREDAJNOSTI, USPOKOJIVEJ KVALITE ALEBO VHODNOSTI NA KONKRÉTNY ÚČEL. POUŽÍVANIE PRODUKTU JE NA VAŠE VLASTNÉ RIZIKO. SPOLOČNOSŤ HIKMICRO V ŽIADNOM PRÍPADE NENESIE ZODPOVEDNOSŤ ZA ŽIADNE OSOBITNÉ, NÁSLEDNÉ, NÁHODNÉ ALEBO NEPRIAME ŠKODY, OKREM INÉHO VRÁTANE ŠKÔD Z UŠLÉHO PODNIKATEĽSKÉHO ZISKU, PRERUŠENIA PODNIKANIA, STRATY ÚDAJOV, POŠKODENIA SYSTÉMOV ALEBO STRATY DOKUMENTÁCIE, ČI UŽ NA ZÁKLADE PORUŠENIA ZMLUVY, PREČINU (VRÁTANE NEDBALOSTI), ZODPOVEDNOSTI ZA PRODUKT ALEBO INAK V SÚVISLOSTI S POUŽÍVANÍM PRODUKTU, A TO ANI V PRÍPADE, AK BOLA SPOLOČNOSŤ HIKMICRO UPOZORNENÁ NA MOŽNOSŤ TAKÝCHTO ŠKÔD.

UZNÁVATE, ŽE Z POVAHY INTERNETU VYPLÝVAJÚ INHERENTNÉ BEZPEČNOSTNÉ RIZIKÁ A SPOLOČNOSŤ HIKMICRO NENESIE ŽIADNU ZODPOVEDNOSŤ ZA NEŠTANDARDNÚ PREVÁDZKU, ÚNIK OSOBNÝCH ÚDAJOV ANI ZA INÉ ŠKODY V DÔSLEDKU KYBERNETICKÉHO ÚTOKU, HAKERSKÉHO ÚTOKU, VÍRUSOVEJ INFEKCIE ALEBO INÝCH BEZPEČNOSTNÝCH RIZÍK SIETE INTERNET; V PRÍPADE POTREBY VŠAK SPOLOČNOSŤ HIKMICRO POSKYTNE VČASNÚ TECHNICKÚ PODPORU. SÚHLASÍTE S POUŽÍVANÍM TOHTO PRODUKTU V SÚLADE SO VŠETKÝMI PRÍSLUŠNÝMI ZÁKONMI A NESIETE VÝHRADNÚ ZODPOVEDNOSŤ ZA ZABEZPEČENIE, ABY VAŠE POUŽÍVANIE BOLO V SÚLADE S PRÍSLUŠNÝMI ZÁKONMI. STE OBZVLÁŠŤ ZODPOVEDNÍ ZA POUŽÍVANIE TOHTO PRODUKTU SPÔSOBOM, KTORÝ NEPORUŠUJE PRÁVA TRETÍCH STRÁN, OKREM INÉHO PRÁVA PUBLICITY, PRÁVA DUŠEVNÉHO VLASTNÍCTVA, PRÁVA NA OCHRANU ÚDAJOV A INÉ PRÁVA NA OCHRANU SÚKROMIA. TENTO PRODUKT NESMIETE POUŽÍVAŤ NA ŽIADNE ZAKÁZANÉ ÚČELY VRÁTANE

VÝVOJA ALEBO VÝROBY ZBRANÍ HROMADNÉHO NIČENIA, VÝVOJA ALEBO VÝROBY CHEMICKÝCH ALEBO BIOLOGICKÝCH ZBRANÍ, AKÝCHKOĽVEK AKTIVÍT V SÚVISLOSTI S AKOUKOĽVEK JADROVOU VÝBUŠNINOU ALEBO NEBEZPEČNÝM CYKLOM JADROVÉHO PALIVA, ALEBO NA PODPORU ZNEUŽÍVANIA ĽUDSKÝCH PRÁV.

V PRÍPADE AKÉHOKOĽVEK NESÚLADU MEDZI TOUTO PRÍRUČKOU A PRÍSLUŠNÝMI PRÁVNYMI PREDPISMI MAJÚ PREDNOSŤ PRÍSLUŠNÉ PRÁVNE PREDPISY.

# **Regulačné informácie**

### **Vyhlásenie o súlade s predpismi EÚ**

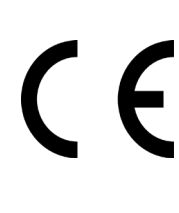

Tento výrobok a rovnako aj dodané príslušenstvo, ak také existuje, sú označené značkou "CE", takže sú v súlade s príslušnými harmonizovanými európskymi normami uvedenými v smernici o elektromagnetickej kompatibilite (EMC) 2014/30/EÚ, smernici o rádiových zariadeniach (RE) 2014/53/EÚ a smernici o obmedzení používania určitých nebezpečných látok v elektrických a elektronických zariadeniach (RoHS) 2011/65/EÚ.

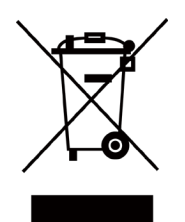

2012/19/EÚ (smernica o odpade z elektrických a elektronických zariadení): Produkty označené týmto symbolom sa v rámci Európskej únie nesmú likvidovať spolu s netriedeným komunálnym odpadom. Po zakúpení ekvivalentného nového zariadenia zrecyklujte produkt tým, že ho odovzdáte miestnemu dodávateľovi alebo ho zlikvidujete na určených zberných miestach. Ďalšie informácie nájdete na: www.recyclethis.info

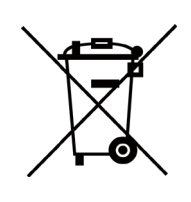

2006/66/ES (smernica o batériách): Tento produkt obsahuje batériu, ktorá sa v rámci Európskej únie nesmie likvidovať spolu s netriedeným komunálnym odpadom. Konkrétne informácie o batérii nájdete v dokumentácii produktu. Batéria je označená týmto symbolom, ktorý môže obsahovať písmená označujúce obsah kadmia (Cd), olova (Pb) alebo ortuti (Hg). Zrecyklujte batériu tým, že ju odovzdáte dodávateľovi alebo ju zlikvidujete na určenom zbernom mieste. Ďalšie informácie nájdete na: www.recyclethis.info

# **Používané symboly**

Symboly, ktoré sa môžu nachádzať v tomto dokumente, sú definované nižšie.

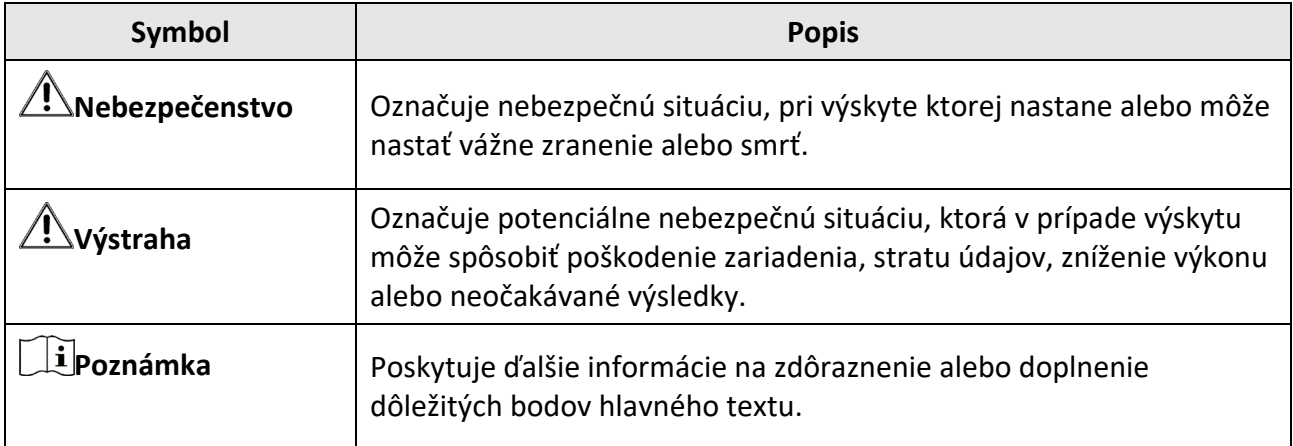

# **Bezpečnostné pokyny**

Tieto pokyny slúžia na zabezpečenie správneho používania produktu používateľom s cieľom predchádzať vzniku nebezpečenstva alebo majetkovým stratám.

### **Právne predpisy a nariadenia**

● Používanie produktu musí byť v prísnom súlade s miestnymi elektroinštalačnými bezpečnostnými predpismi.

### **Preprava**

- Pri preprave ponechajte zariadenie v pôvodnom alebo podobnom balení.
- Po rozbalení si všetky obaly odložte na budúce použitie. V prípade výskytu poruchy bude potrebné, aby ste zariadenie vrátili do výrobcovi v pôvodnom obale. Pri preprave bez pôvodného obalu môže dôjsť k poškodeniu zariadenia a spoločnosť za to nebude niesť žiadnu zodpovednosť.
- Chráňte zariadenie pred pádom alebo nárazom. Zariadenie chráňte pred magnetickým rušením.

### **Zdroj napájania**

- Nabíjačku si zakúpte sami. Vstupné napätie by malo spĺňať podmienky veľmi nízkeho napätia (7,2 V jednosmerný prúd, 890 mA) podľa normy IEC61010-1. Podrobné informácie nájdete v technických špecifikáciách.
- Skontrolujte, či je zástrčka správne pripojená k napájacej zásuvke.
- K jednému napájaciemu adaptéru NEPRIPÁJAJTE viacero zariadení, aby nedošlo k prehriatiu alebo riziku požiaru v dôsledku preťaženia.

### **Batéria**

- Nesprávne používanie alebo výmena batérie môžu viesť k nebezpečenstvu výbuchu. Batériu nahrádzajte iba rovnakým alebo ekvivalentným typom. Použité batérie zlikvidujte podľa pokynov výrobcu batérie.
- Zabudovanú batériu nemožno rozoberať. V prípade potreby opravy sa obráťte na výrobcu.
- Pri dlhodobom uskladnení batériu každý polrok úplne nabite, čím zaistíte jej kvalitu. V opačnom prípade môže dôjsť k poškodeniu.
- S dodanou nabíjačkou nenabíjajte iné typy batérií. Počas nabíjania skontrolujte, či sa do 2 m od nabíjačky nenachádza žiadny horľavý materiál.
- Batériu NEDÁVAJTE do blízkosti zdrojov tepla alebo ohňa. Vyvarujte sa priameho slnečného žiarenia.
- Batériu NEPREHĹTAJTE, aby nedošlo k popáleniu chemikáliami.
- Batériu NEDÁVAJTE do dosahu detí.
- Keď je zariadenie odpojené od napájania a batéria hodín reálneho času je nabitá, nastavenia času je možné uchovať po dobu 3 mesiacov.
- Napätie lítiovej batérie je 7,2 V a kapacita batérie je 4 800 mAh.
- Batéria je certifikovaná podľa normy UL2054.

### **Údržba**

- Ak produkt nepracuje správne, obráťte sa na predajcu alebo na najbližšie servisné stredisko. Nepreberáme žiadnu zodpovednosť za problémy spôsobené neoprávnenou opravou alebo údržbou.
- Niekoľko komponentov zariadenia (napr. elektrolytický kondenzátor) si vyžaduje pravidelnú výmenu. Priemerná doba životnosti sa líši, preto odporúčame pravidelnú kontrolu. So žiadosťou o ďalšie podrobnosti sa obráťte na predajcu.
- V prípade potreby zariadenie jemne utrite čistou handričkou a malým množstvom etanolu.
- Ak sa zariadenie používa spôsobom, ktorý výrobca neuvádza, môže dôjsť k zníženiu ochrany poskytovanej zariadením.
- Odporúčame vám odoslať zariadenie späť na kalibráciu raz ročne, pričom ďalšie informácie o miestach údržby vám poskytne miestny predajca.
- Upozorňujeme, že limit hodnoty prúdu pre port USB 3.0 PowerShare sa môže líšiť podľa značky počítača, čo môže viesť k problémom s kompatibilitou. Ak počítač nerozpozná zariadenie USB cez port USB 3.0 PowerShare, odporúča sa použiť štandardný port USB 3.0 alebo USB 2.0.

### **Prevádzkové prostredie**

- Zabezpečte, aby prevádzkové prostredie spĺňalo požiadavky zariadenia. Prevádzková teplota by mala byť -20 °C až 50 °C (-4 °F až 122 °F) a prevádzková vlhkosť by mala byť 95 % alebo nižšia.
- Toto zariadenie sa môže bezpečne používať iba v oblastiach s nadmorskou výškou nižšou ako 2000 metrov.
- Zariadenie umiestnite v suchom a dobre vetranom prostredí.
- Zariadenie NEVYSTAVUJTE silnému elektromagnetickému žiareniu ani prašnému prostrediu.
- Šošovkou NEMIERTE na slnko ani na žiadny iný silný zdroj svetla.
- Pri používaní akéhokoľvek laserového vybavenia zabezpečte, aby šošovka zariadenia nebola vystavená laserovému lúču, inak sa môže vypáliť.
- Zariadenie je vhodné na použitie vo vnútornom aj vonkajšom prostredí, ale nevystavujte ho vlhkému prostrediu.
- Trieda ochrany je IP 54.
- Miera znečistenia je 2.

### **Technická podpora**

Portál *[https://www.hikmicrotech.com](https://www.hikmicrotech.com/)* vám ako zákazníkovi spoločnosti HIKMICRO umožní získať maximum z produktov HIKMICRO. Portál vám poskytuje prístup k tímu technickej podpory, softvéru a dokumentácii, servisným kontaktom atď.

### **Núdzový režim**

● Ak zo zariadenia vychádza dym, zápach alebo hluk, ihneď vypnite napájanie, odpojte napájací kábel a obráťte sa na servisné stredisko.

### **Výstraha k dodatočnému osvetleniu laserom**

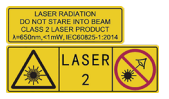

Upozornenie: Laserové žiarenie vysielané zo zariadenia môže spôsobiť zranenie očí, popálenie

pokožky alebo zapálenie horľavých látok. Chráňte oči pre priamym vystavením laseru. Pred zapnutím funkcie dodatočného osvetlenia skontrolujte, či sa pred laserovou šošovkou nenachádza žiadna osoba ani horľavá látka. Vlnová dĺžka je 650 nm a výkon je nižší ako 1 mW. Laser spĺňa požiadavky normy IEC60825-1:2014.

Údržba lasera: Nevyžaduje sa pravidelná údržba lasera. Ak laser nepracuje, príslušenstvo lasera je počas doby trvania záruky potrebné vymeniť vo výrobnom závode. Pri výmene príslušenstva lasera musí byť vypnuté napájanie zariadenia. Výstraha – Používanie ovládacích prvkov, úprav alebo vykonanie postupov, ktoré sa líšia od tých, ktoré sú tu uvedené, môže viesť k nebezpečnému vystaveniu žiareniu.

### **Adresa výrobcu**

Room 313, Unit B, Building 2, 399 Danfeng Road, Xixing Subdistrict,Binjiang District, Hangzhou, Zhejiang 310052, Čína

Hangzhou Microimage Software Co., Ltd.

POZNÁMKA O SÚLADE S PREDPISMI: Produkty z radu teplocitlivých prístrojov môžu podliehať exportnej regulácii v rôznych krajinách alebo regiónoch vrátane napríklad Spojených štátov amerických, Európskej únie, Spojeného kráľovstva prípadne aj krajín Wassenaarskeho usporiadania. Ak máte v úmysle prenášať, exportovať alebo re-exportovať produkty z radu teplocitlivých prístrojov cez hranice medzi rôznymi krajinami, poraďte sa so svojim odborným expertom na legislatívu alebo súlad s predpismi alebo miestnymi úradmi verejnej správy, či existuje povinnosť mať exportné povolenie.

# Obsah

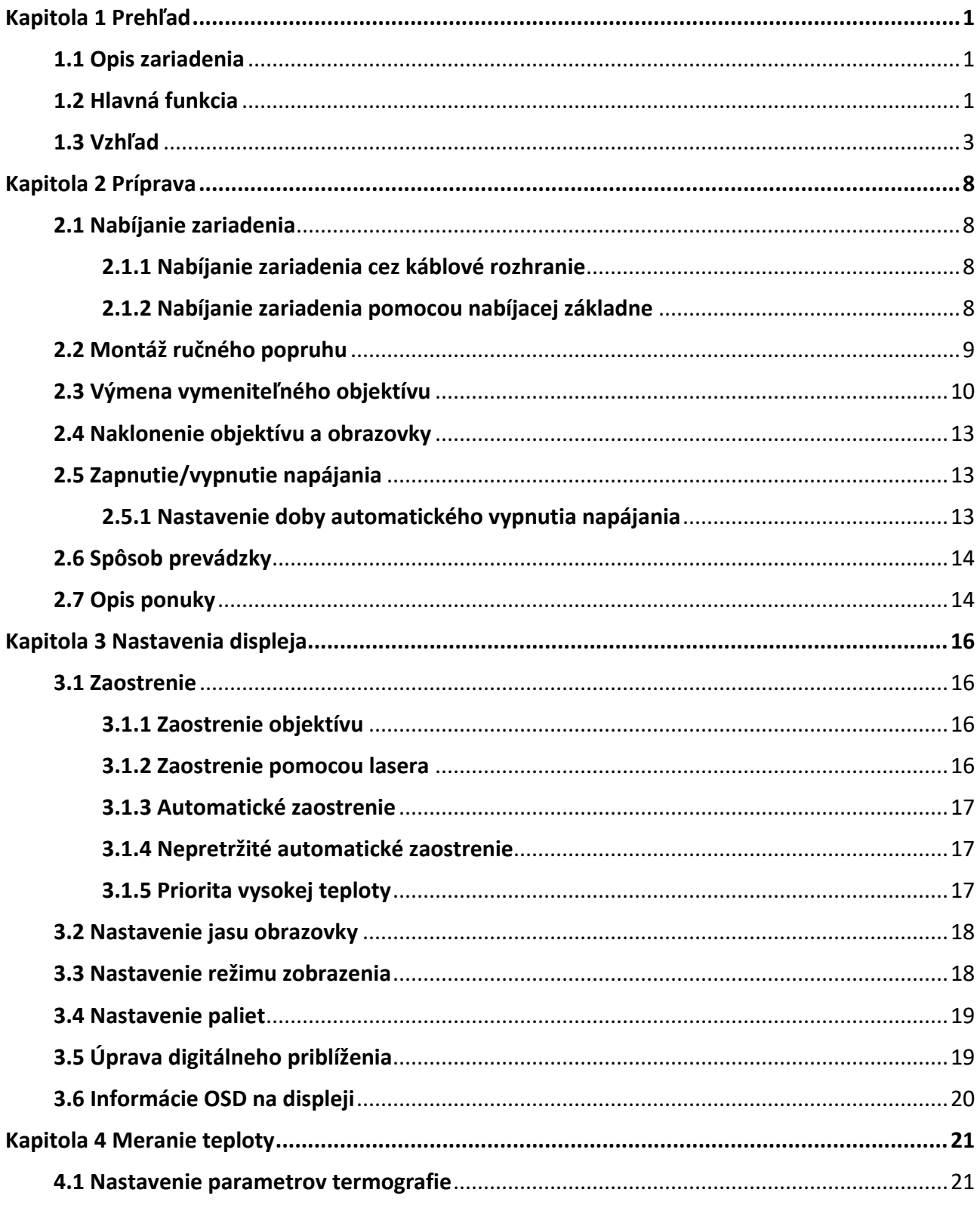

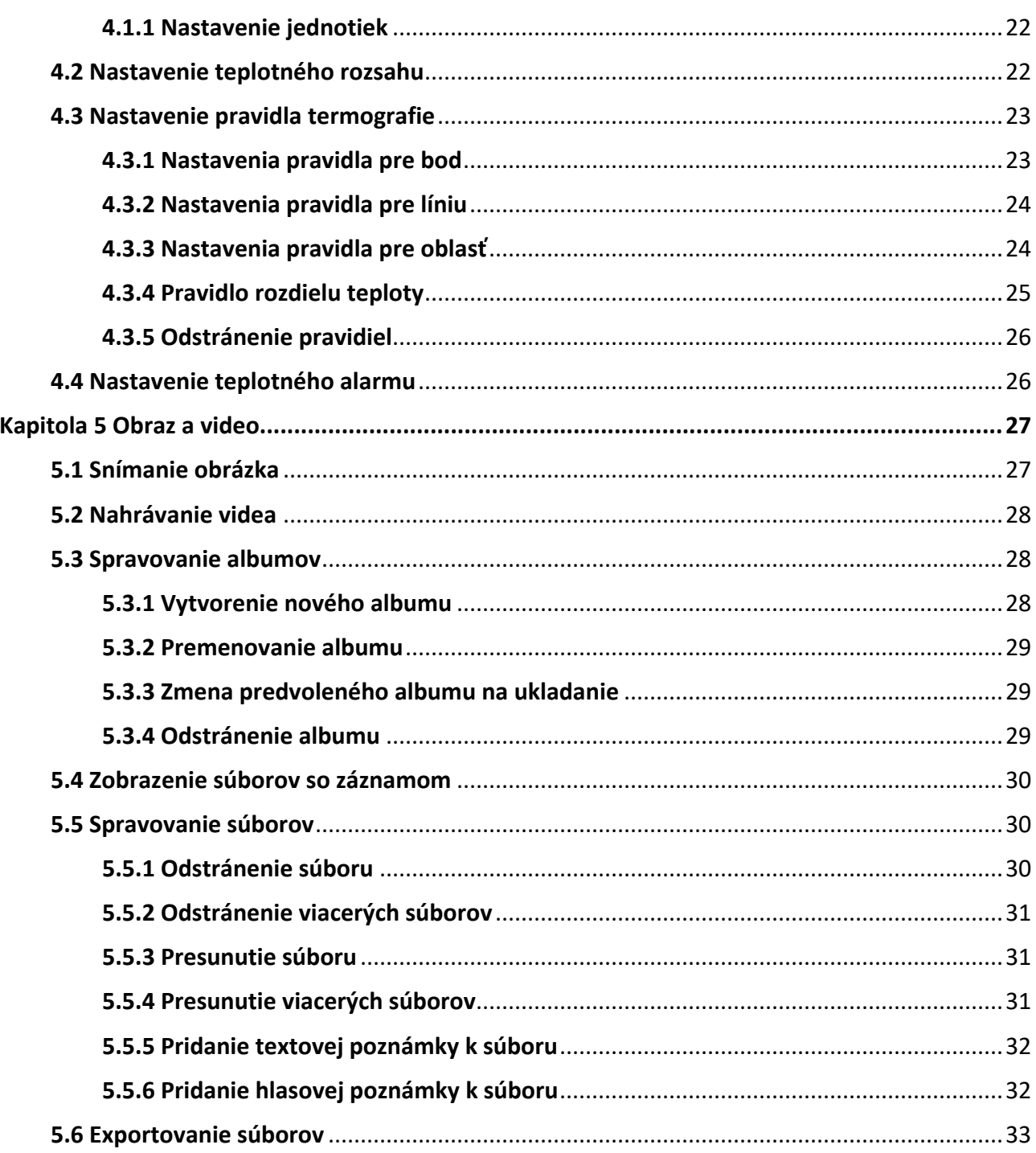

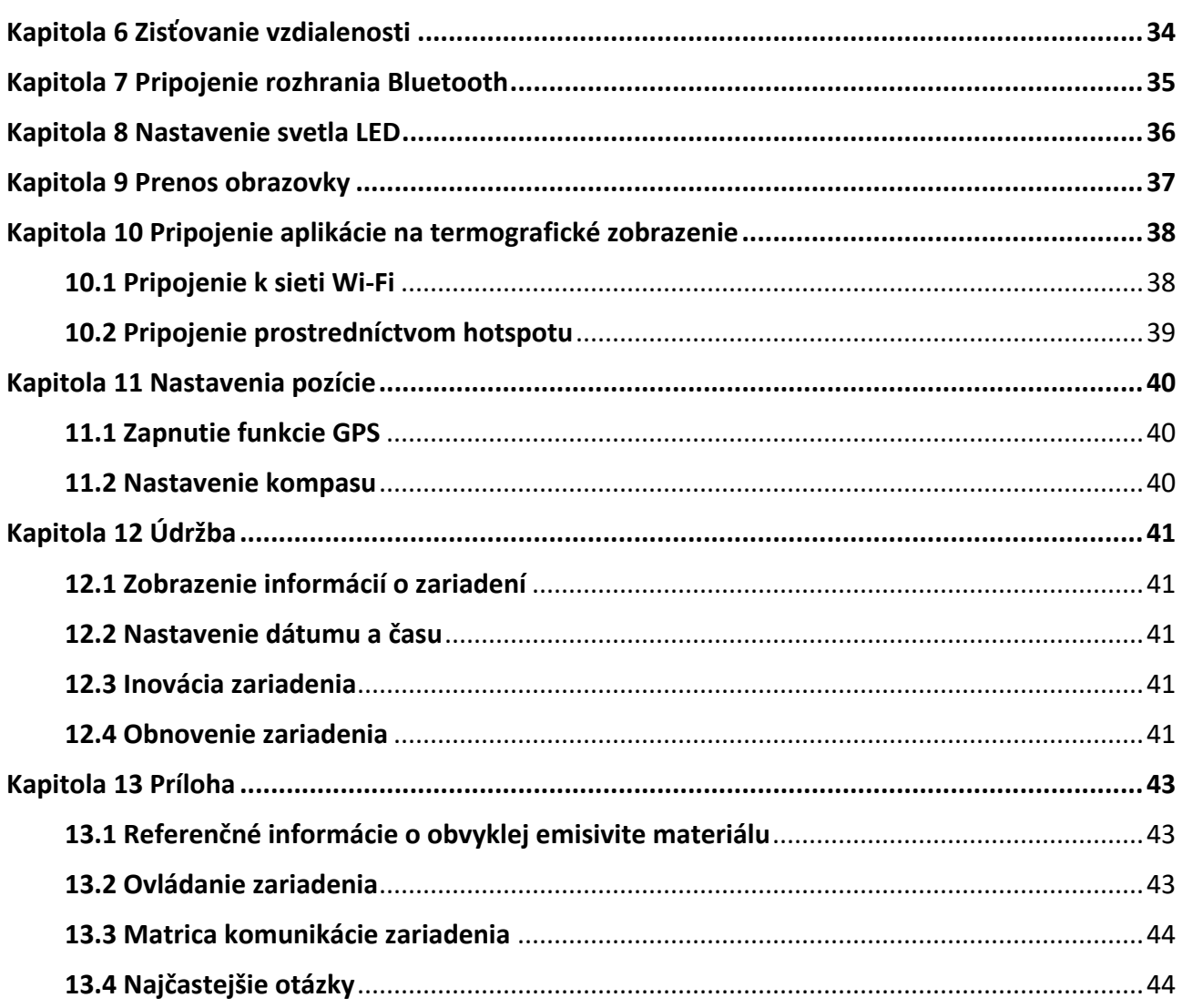

# **Kapitola 1 Prehľad**

# <span id="page-11-1"></span><span id="page-11-0"></span>**1.1 Opis zariadenia**

Ručná termografická kamera je zariadenie s optickým aj termografickým zobrazením. Dokáže vykonávať termografiu, merať vzdialenosti, zaznamenávať video, zachytávať snímky, spustiť alarm a môžete ju pripojiť k sieti Wi-Fi, hotspotu a pomocou funkcie Bluetooth. Pomocou zabudovaného infračerveného detektora s vysokou citlivosťou a snímača s vysokým výkonom zisťuje zmeny teplôt a meria teplotu v reálnom čase. Rozsah merania teploty je -20 °C až 650 °C (-4 °F až 1202 °F) s presnosťou ±2 °C (±3,6 °F) alebo 2 %. Pomocou zabudovaného laserového modulu dokáže merať vzdialenosť od cieľa.

Zariadenie má jednoduché používanie a ergonomický dizajn. V širokej miere sa využíva v transformačných staniciach, na detekciu pri predchádzaní prítomnosti elektriny vo firmách a pri prieskumných obhliadkach v stavebníctve.

# <span id="page-11-2"></span>**1.2 Hlavná funkcia**

### **Termografia**

Zariadenie zisťuje teplotu v reálnom čase a zobrazí ju na obrazovke.

### **Meranie vzdialenosti**

Zariadenie dokáže zistiť vzdialenosť cieľa pomocou laserového osvetlenia.

### **Zlúčenie**

Zariadenie dokáže zobrazovať zlúčený obraz z termografického a optického zobrazenia.

### **Paleta a alarm**

Zariadenie podporuje viacero paliet a je možné nastaviť režim palety podľa funkcie alarmu.

### **Pripojenie klientskeho softvéru**

● Mobilný telefón: Pomocou aplikácie HIKMICRO Viewer môžete v telefóne zobraziť živý náhľad, snímať a nahrávať atď.

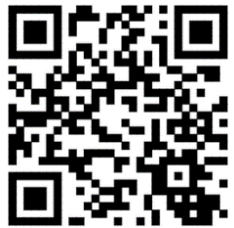

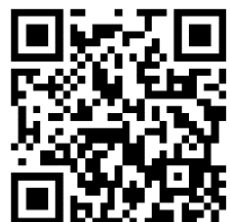

Aplikácie HIKMICRO Viewer pre Aplikácie HIKMICRO Viewer pre systém

systém Android iOS

● Počítač: Pomocou aplikácie HIKMICRO Analyzer ([https://www.hikmicrotech.com/en/product](https://www.hikmicrotech.com/en/product-c-detail/18)-c-detail/18) môžete v počítači zobraziť živý náhľad, snímať, nahrávať a prijímať správy alarmu atď.

### **Bluetooth**

Zariadenie možno pripojiť k slúchadlám s mikrofónom pomocou rozhrania Bluetooth a môžete si vypočuť zvuk v nahrávke alebo snímke.

# <span id="page-13-0"></span>**1.3 Vzhľad**

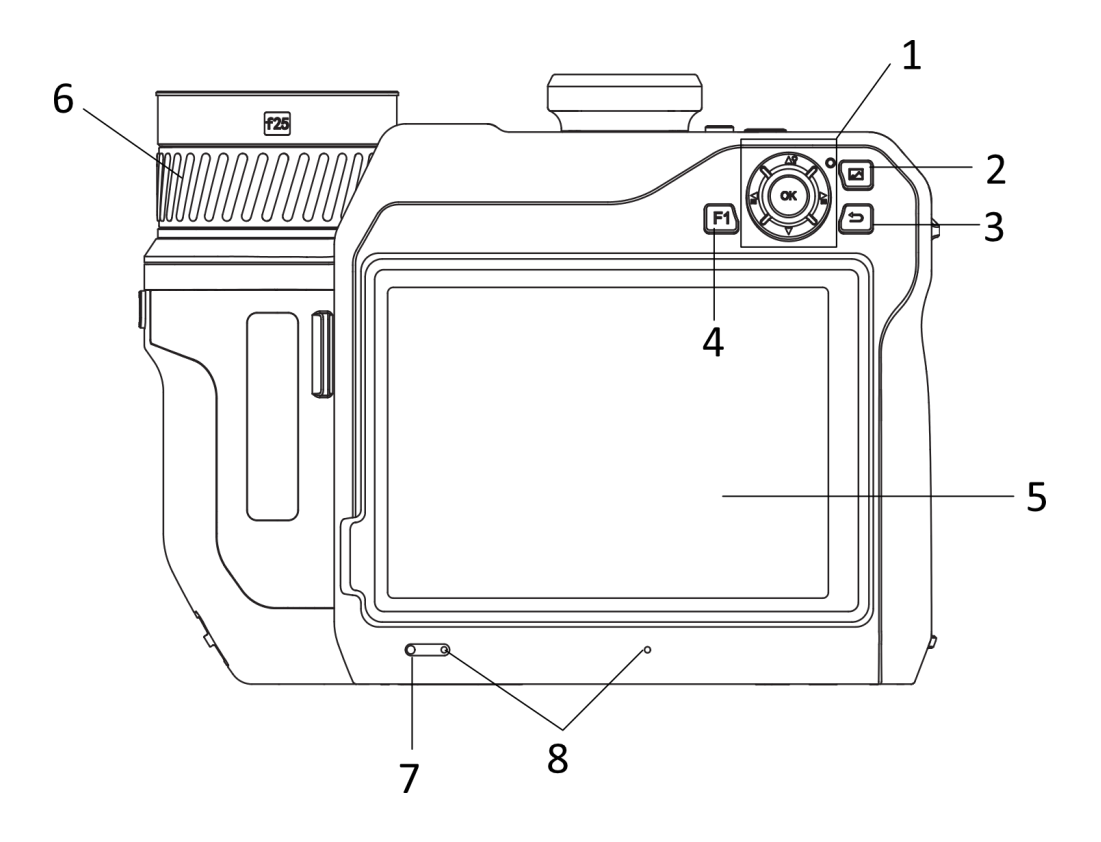

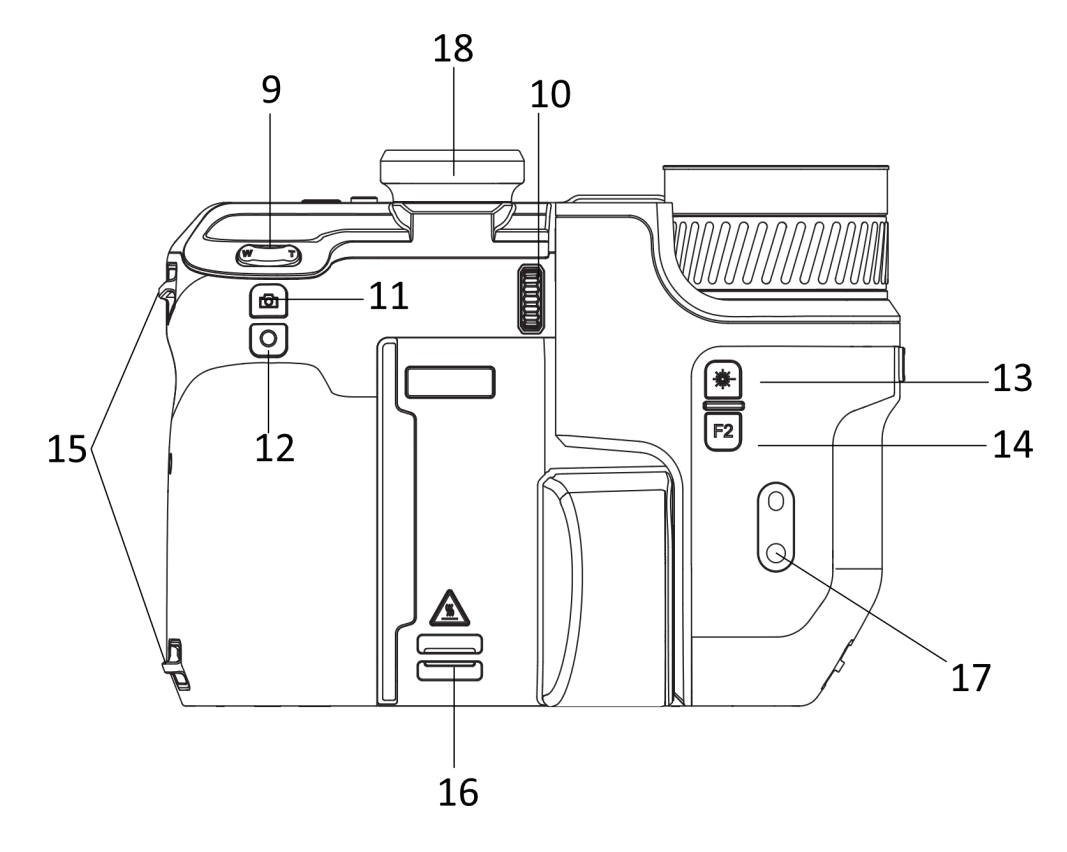

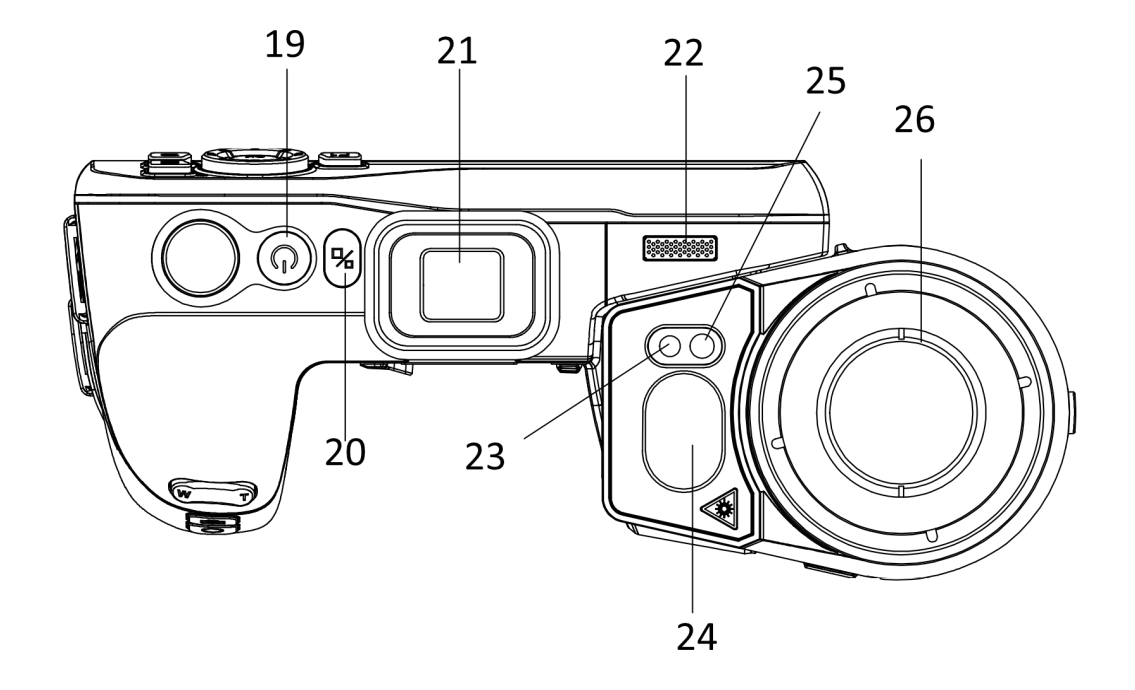

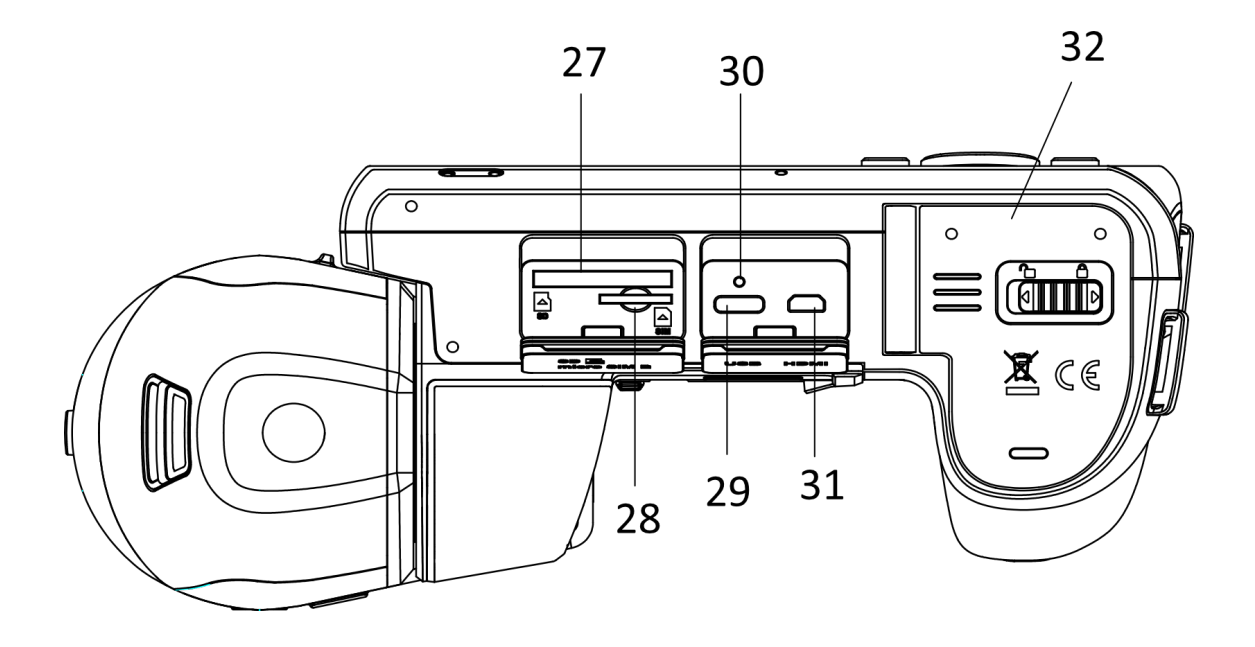

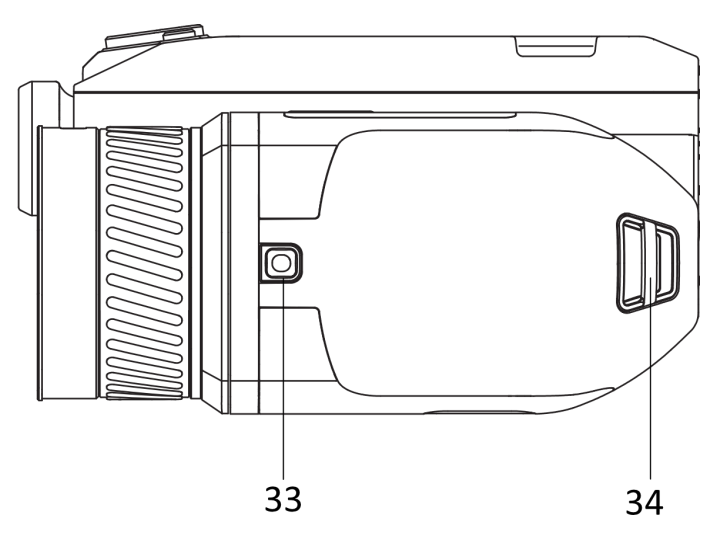

**Obrázok 1-1 Vzhľad**

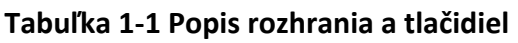

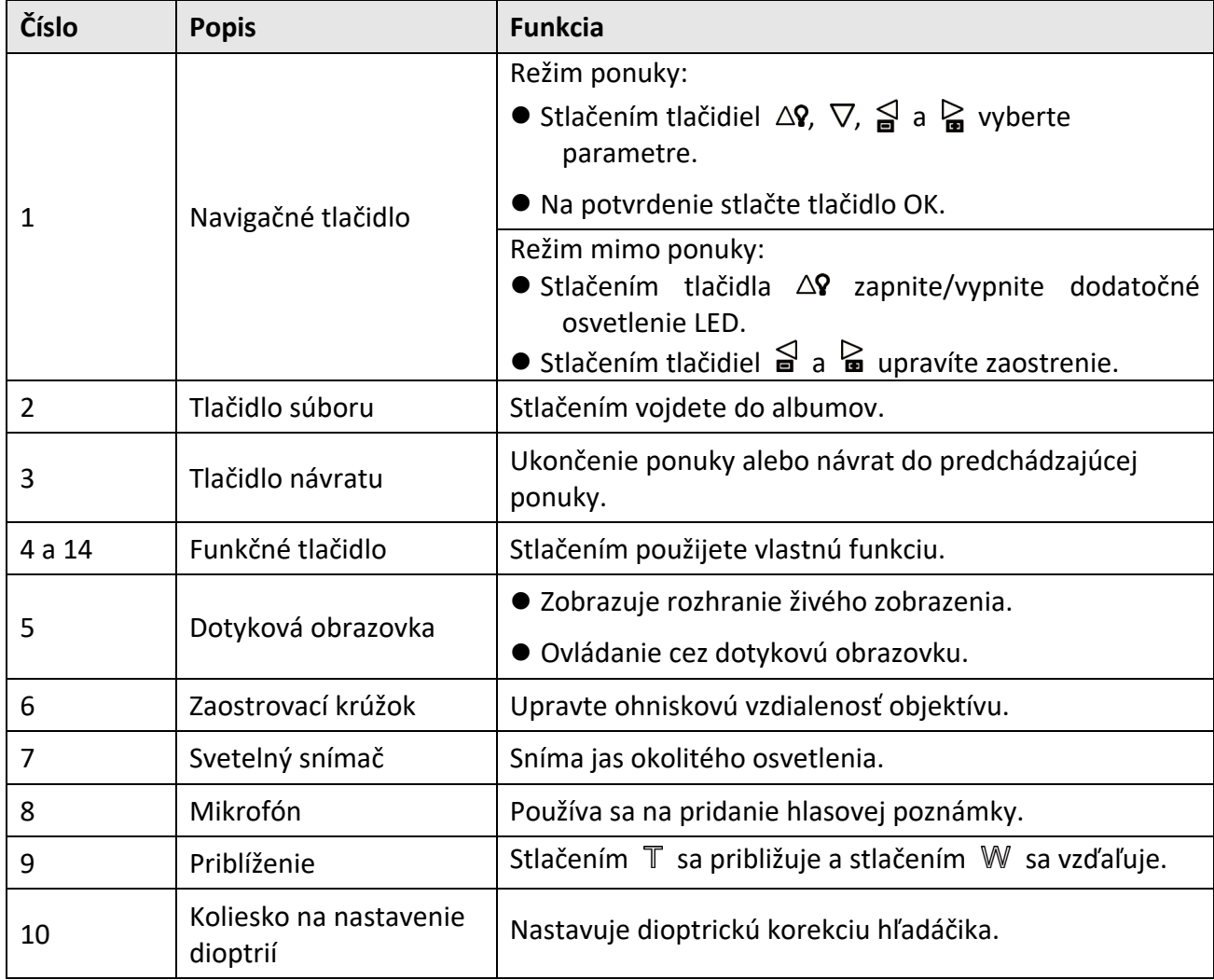

## Návod na používanie k ručnej termografickej kamere

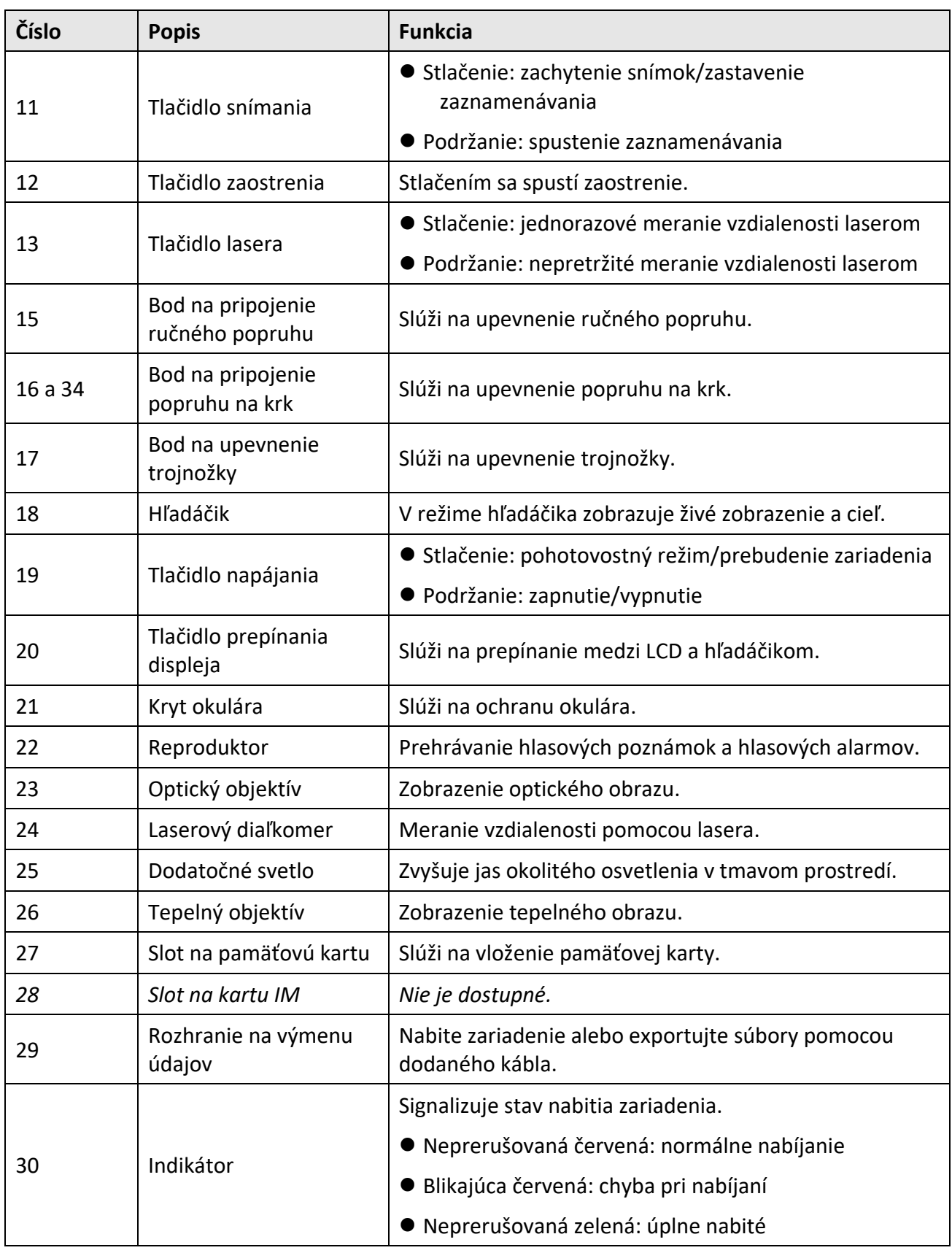

### Návod na používanie k ručnej termografickej kamere

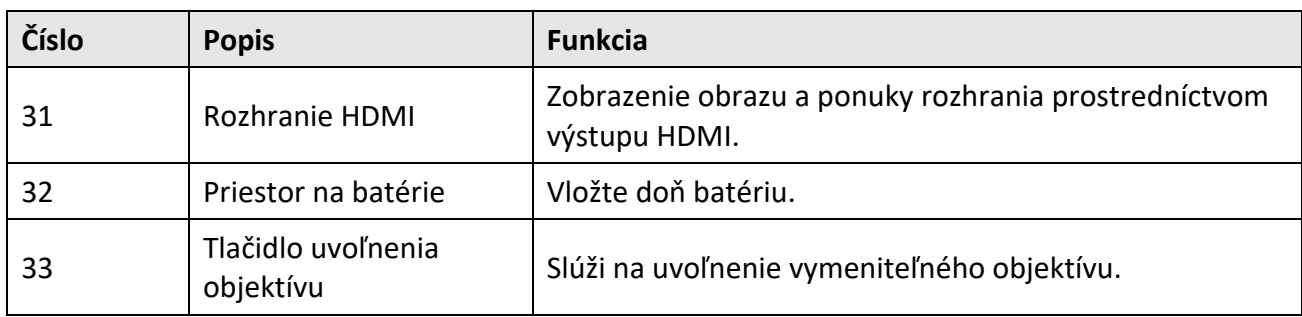

# **Výstraha**

Laserové žiarenie vysielané zo zariadenia môže spôsobiť zranenie očí, popálenie pokožky alebo zapálenie horľavých látok. Pred zapnutím funkcie dodatočného osvetlenia skontrolujte, či sa pred laserovou šošovkou nenachádza žiadna osoba ani horľavá látka.

# **Kapitola 2 Príprava**

# <span id="page-18-1"></span><span id="page-18-0"></span>**2.1 Nabíjanie zariadenia**

### <span id="page-18-2"></span>**2.1.1 Nabíjanie zariadenia cez káblové rozhranie**

### **Skôr, ako začnete**

Pred nabíjaním skontrolujte, či je nainštalovaná batéria.

### **Kroky**

- 1. Zdvihnite kryt káblového rozhrania.
- 2. Zapojte kábel a pripojte zdroj napájania na nabíjanie batérie.

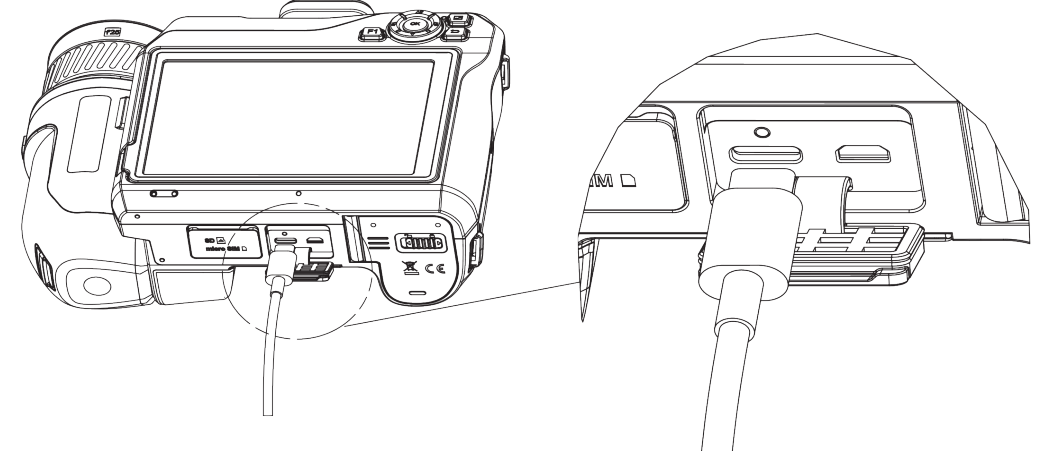

**Obrázok 2-1 Nabíjanie batérie pomocou kábla typu C**

### <span id="page-18-3"></span>**2.1.2 Nabíjanie zariadenia pomocou nabíjacej základne**

#### **Kroky**

### **Poznámka**

Zariadenie nabíjajte pomocou kábla a napájacieho adaptéra, ktoré dodáva výrobca (alebo podľa vstupného napätia uvedeného v špecifikáciách).

- 1. Do nabíjacej základne vložte jednu alebo dve batérie.
- 2. Pripojte dodanú nabíjaciu základňu k zdroju napájania. Ak funguje správne, indikátor v strede svieti nazeleno.
- 3. Ľavý a pravý indikátor signalizujú stav nabíjania batérií.
	- Neprerušovaná červená: normálne nabíjanie.
	- Neprerušovaná zelená: úplne nabité.
- 4. Vyberte batérie z nabíjacej základne a odpojte nabíjaciu základňu zo zdroja napájania.

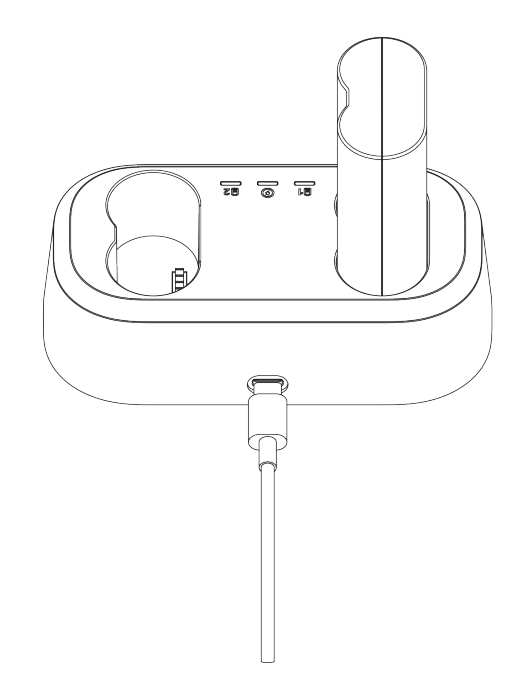

**Obrázok 2-2 Nabíjanie batérie pomocou nabíjacej základne**

# <span id="page-19-0"></span>**2.2 Montáž ručného popruhu**

### **Kroky**

1. Prevlečte ručný popruh úchytkou na ručný popruh.

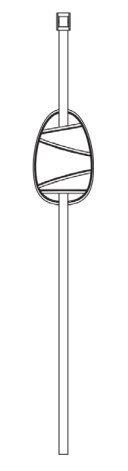

**Obrázok 2-3 Prevlečenie ručného popruhu**

2. Vložte jeden koniec ručného popruhu cez dva body na pripojenie ručného popruhu.

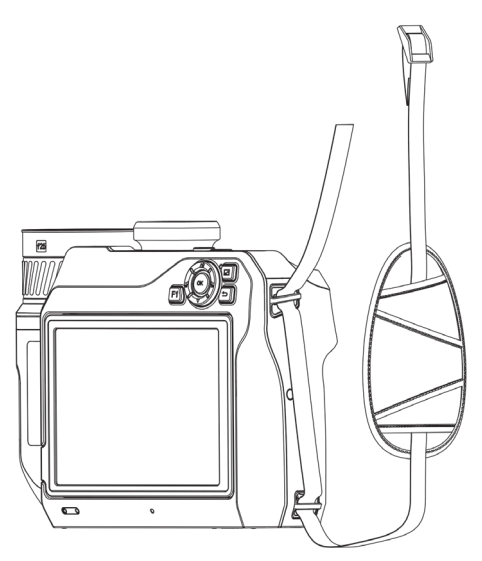

**Obrázok 2-4 Prevlečenie ručného popruhu cez body na pripojenie**

3. Prevlečte ručný popruh cez pracku na ručnom popruhu a upevnite ručný popruh.

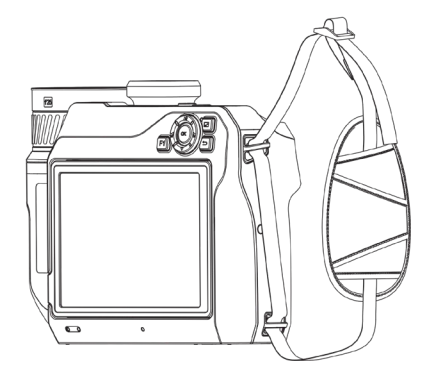

**Obrázok 2-5 Upevnenie ručného popruhu**

<span id="page-20-0"></span>4. Upravte napnutie ručného popruhu podľa potreby.

# **2.3 Výmena vymeniteľného objektívu**

Vymeniteľný objektív je dodatočný tepelný objektív, ktorý možno namontovať na zariadenie a upraviť tak pôvodnú ohniskovú vzdialenosť na rozličné rozsahy, ako aj získať rozličné zorné polia a rozsahy scén.

### **Skôr, ako začnete**

- Zakúpte si vhodný vymeniteľný objektív odporúčaný výrobcom zariadenia.
- Pri zistení namontovaného objektívu zariadenie zobrazí okno s informáciami o objektíve alebo kalibračný program.

### **Kroky**

1. Stlačte tlačidlo uvoľnenia objektívu a otočte vymeniteľný objektív proti smeru hodinových ručičiek až na doraz.

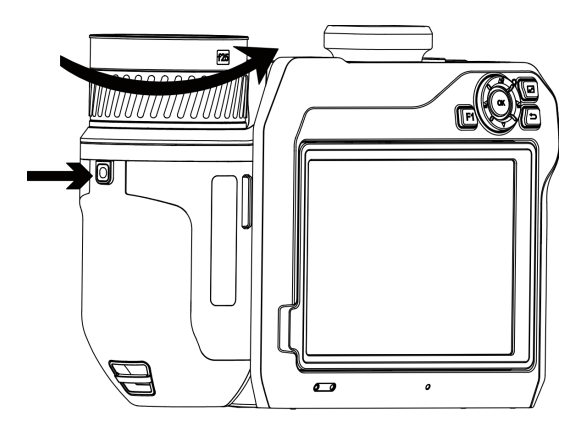

**Obrázok 2-6 Uvoľnenie objektívu**

2. Opatrne zložte vymeniteľný objektív.

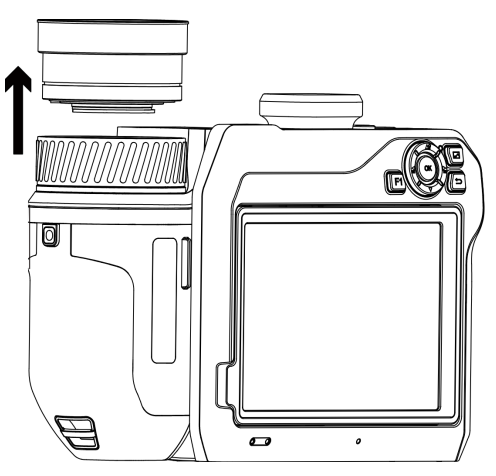

**Obrázok 2-7 Odstránenie objektívu**

3. Zarovnajte bielu bodovú značku na zariadení so značkou na objektíve.

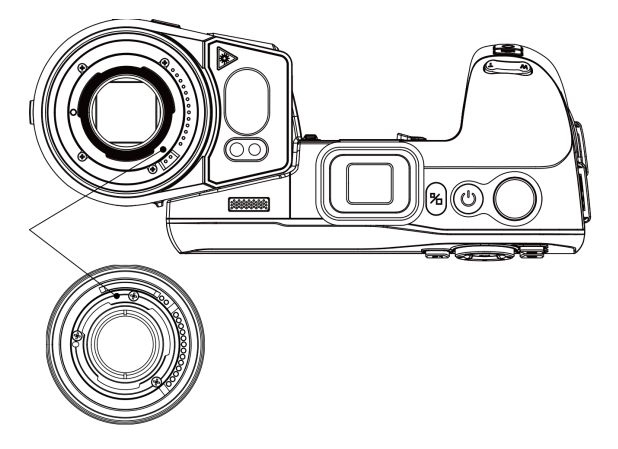

**Obrázok 2-8 Zarovnanie bielych bodových značiek**

4. Zatlačte objektív na svoje miesto.

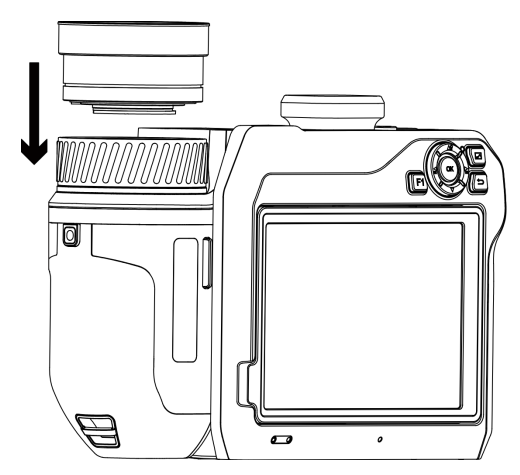

**Obrázok 2-9 Montáž objektívu**

5. Pripevnite objektív otočením v smere hodinových ručičiek. Keď bude objektív na svojom mieste, budete počuť klapnutie.

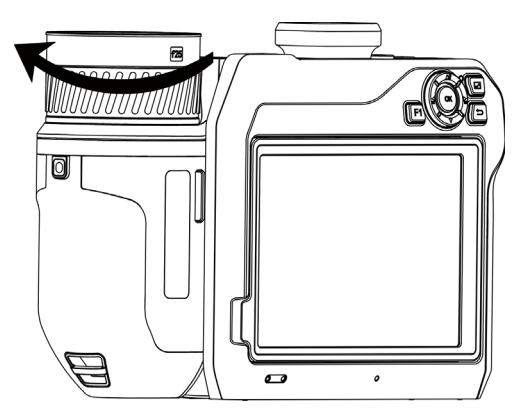

**Obrázok 2-10 Pripevnenie objektívu**

# <span id="page-23-0"></span>**2.4 Naklonenie objektívu a obrazovky**

Objektív a obrazovku môžete nakloniť, aby ste získali rôzne pozorovacie uhly, ako je znázornené na obrázku 2-11.

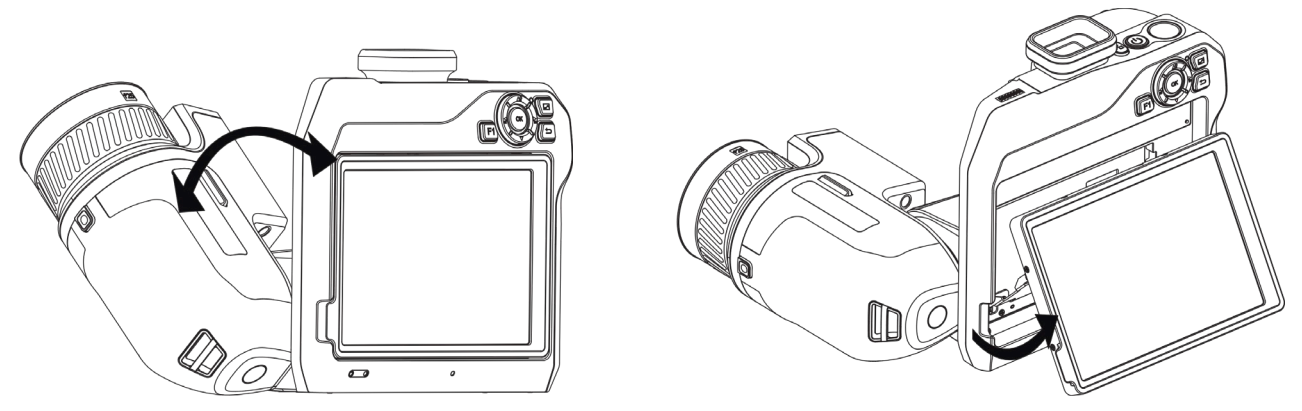

**Obrázok 2-11 Naklonenie objektívu a obrazovky**

## <span id="page-23-1"></span>**2.5 Zapnutie/vypnutie napájania**

### **Zapnutie**

Odstráňte kryt objektívu a podržaním tlačidla  $\mathbb{U}$  na viac ako tri sekundy zapnete zariadenie. Ak je obraz zariadenia stabilný, môžete pozorovať cieľ.

### **Poznámka**

Po zapnutí napájania to môže potrvať aspoň 30 s, kým zariadenie nebude pripravené na používanie.

### **Vypnuté napájanie**

<span id="page-23-2"></span>Ak je zariadenie zapnuté, podržaním tlačidla  $\bigcup$  na tri sekundy vypnete zariadenie.

### **2.5.1 Nastavenie doby automatického vypnutia napájania**

Prejdite do časti **Miestne nastavenia → Nastavenia zariadenia → Automatické vypnutie** a môžete podľa potreby nastaviť čas automatického vypnutia zariadenia.

# <span id="page-24-0"></span>**2.6 Spôsob prevádzky**

Zariadenie podporuje ovládanie pomocou dotykovej obrazovky aj tlačidiel.

### **Ovládanie pomocou dotykovej obrazovky**

Ťuknutím na obrazovku môžete nastaviť parametre a konfigurácie.

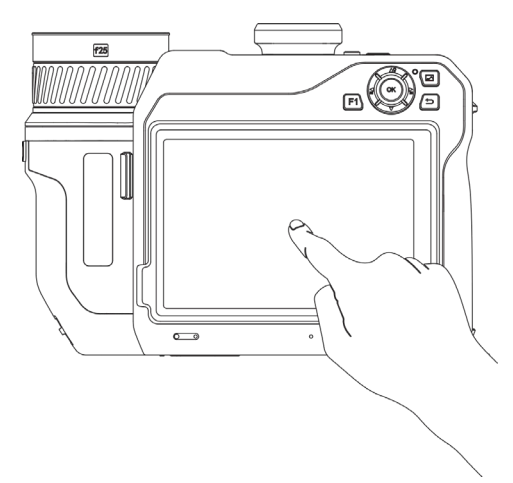

**Obrázok 2-12 Ovládanie pomocou dotykovej obrazovky**

### **Ovládanie pomocou tlačidiel**

Stlačením navigačných tlačidiel môžete nastaviť parametre a konfigurácie.

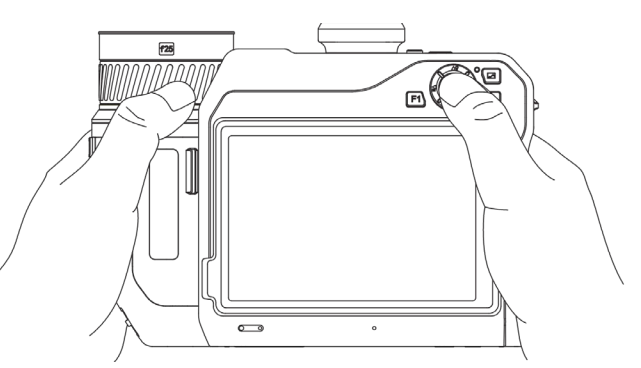

**Obrázok 2-13 Ovládanie pomocou tlačidiel**

- Stláčaním položiek  $\Delta \mathbf{V}$ ,  $\nabla$ ,  $\succeq$  a  $\succeq$  v režime ponuky vyberte parametre.
- <span id="page-24-1"></span>● Stlačením tlačidla OK potvrdíte voľbu.

# **2.7 Opis ponuky**

V zornom rozhraní ťuknutím na obrazovku zobrazíte panel s ponukou a potiahnutím prstom nadol zobrazíte ponuku potiahnutia nadol.

### Návod na používanie k ručnej termografickej kamere

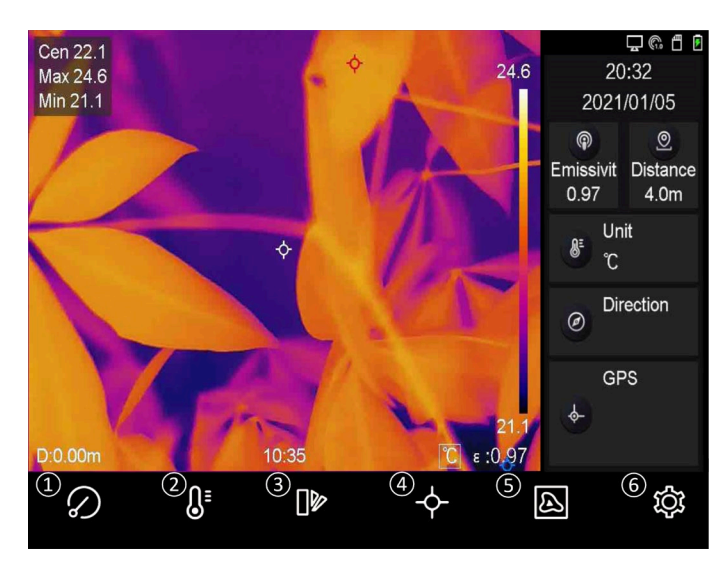

**Obrázok 2-14 Hlavná ponuka**

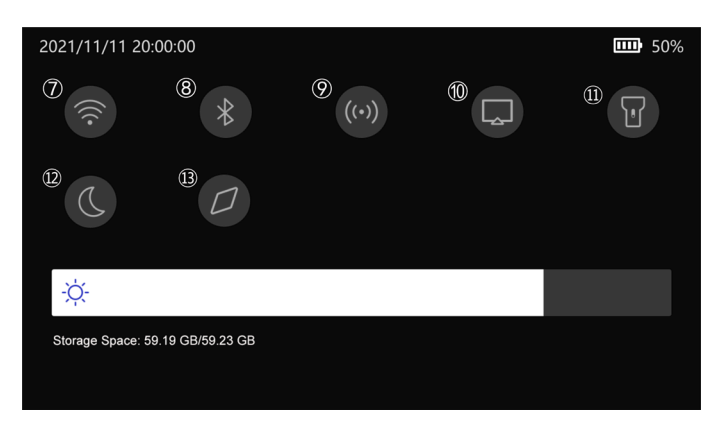

**Obrázok 2-15 Ponuka potiahnutia nadol**

- Tlačidlo FFC
- Tlačidlo Teplotný rozsah
- Tlačidlo Palety
- Tlačidlo termografia
- Tlačidlo Režim obrazu
- Tlačidlo nastavení
- Tlačidlo siete Wi-Fi
- Tlačidlo Bluetooth
- Tlačidlo Hotspot
- Tlačidlo Prenos obrazovky
- Tlačidlo Blesk
- Tlačidlo tmavého/svetlého režimu
- Tlačidlo Kompas

# **Kapitola 3 Nastavenia displeja**

# <span id="page-26-1"></span><span id="page-26-0"></span>**3.1 Zaostrenie**

Pred nastavením akýchkoľvek konfigurácií upravte najprv správne ohniskovú vzdialenosť objektívu. V opačnom prípade by to ovplyvnilo zobrazenie obrazu a teplotnú presnosť.

### <span id="page-26-2"></span>**3.1.1 Zaostrenie objektívu**

### **Kroky**

- 1. Zapnite zariadenie.
- 2. Namierte objektívom zariadenia na príslušnú scénu.
- 3. Nastavte zaostrovací krúžok v smere alebo proti smeru hodinových ručičiek. Pozrite si obrázok 3-1.

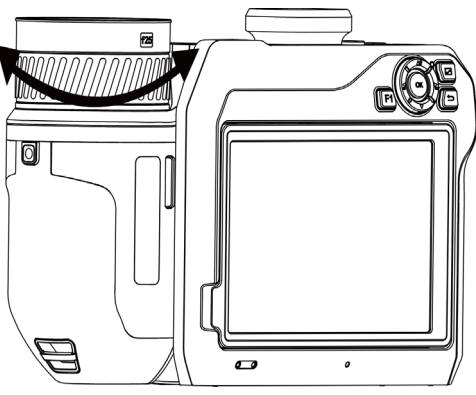

**Obrázok 3-1 Zaostrenie objektívu**

## **Poznámka**

NEDOTÝKAJTE sa objektívu, aby ste neovplyvnili zobrazenie.

### <span id="page-26-3"></span>**3.1.2 Zaostrenie pomocou lasera**

Namierte laserom na cieľ a zariadenie sa automaticky zaostrí.

### **Skôr, ako začnete**

- Túto funkciu odporúčame používať v prostredí bez odleskov, napríklad v interiéri.
- Cieľ by mal mať dobrú odrazivosť svetla, ako napríklad biely papier, kábel.

### **Kroky**

- 1. Vyberte položku a prejdite do časti **Nastavenia snímania** → **Zaostrenie** → **Režim zaostrenia**, čím zapnete funkciu **Zaostrenie pomocou lasera**.
- 2. V rozhraní živého zobrazenia zamierte kurzorom na cieľ a stlačením položky  $\bigcirc$  dokončite zaostrenie.

### **Poznámka**

NENASTAVUJTE v tomto režime zaostrovací krúžok, inak by sa prerušil proces zaostrenia.

### <span id="page-27-0"></span>**3.1.3 Automatické zaostrenie**

Zariadenie zaostruje automaticky pomocou porovnania jasu, kontrastu atď. v aktuálnej scéne. **Kroky**

1. Prejdite do časti **Lokálne nastavenia** → **Nastavenia snímania** → **Zaostrenie** → **Režim zaostrenia** a zapnite funkciu **Automatické zaostrenie**.

2. V rozhraní živého zobrazenia zamierte kurzorom na cieľ a stlačením položky  $\bigcirc$  dokončite zaostrovanie.

### **Poznámka**

NENASTAVUJTE v tomto režime zaostrovací krúžok, inak by sa prerušil proces zaostrenia.

### <span id="page-27-1"></span>**3.1.4 Nepretržité automatické zaostrenie**

V režime nepretržitého automatického zaostrenia zariadenie automaticky zaostrí na cieľ, aby poskytlo jasnú scénu. Tento režim použite, keď je zariadenie statické.

# **Výstraha**

Keď sa zariadenie pohybuje, funkciu nepretržitého automatického zaostrenia vypnite, inak by to mohlo ovplyvniť fungovanie zariadenia.

Prejdite do časti **Lokálne nastavenia** → **Nastavenia snímania** → **Zaostrenie** → **Režim zaostrenia** a zapnite **Nepretržité automatické zaostrenie**.

Namierte zariadením na cieľ a zariadenie sa automaticky zaostrí.

### **Poznámka**

V tomto režime nemá vplyv nastavovanie pomocou zaostrovacieho krúžka.

## <span id="page-27-2"></span>**3.1.5 Priorita vysokej teploty**

Ak sa chcete zamerať na objekt s vysokou teplotou v pozorovanej scéne, zapnite funkciu priority vysokej teploty.

Prejdite do časti **Miestne nastavenia** → **Nastavenia snímania** → **Zaostrenie** a zapnite funkciu **Priorita vysokej teploty**.

### **Poznámka**

Funkcia priority vysokej teploty je podporovaná len v režime automatického zaostrovania a nepretržitého automatického zaostrovania.

### <span id="page-28-0"></span>**3.2 Nastavenie jasu obrazovky**

Existujú dva spôsoby, ako nastaviť jas obrazovky.

Prejdite do časti **Lokálne nastavenia** → **Nastavenia zariadenia** → **Jas displeja** a nastavte jas obrazovky. Alebo môžete potiahnuť panel nastavenia jasu v ponuke potiahnutia prsta nadol.

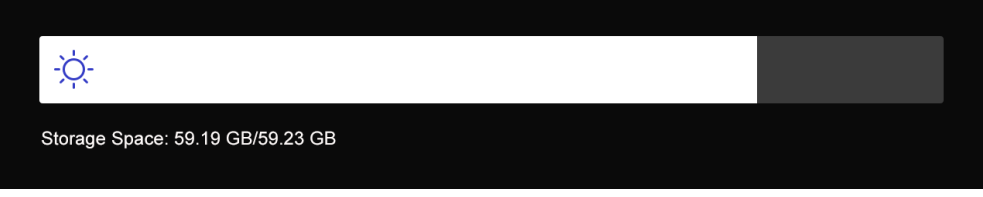

**Obrázok 3-2 Nastavenie jasu pomocou ponuky potiahnutia prsta nadol**

### <span id="page-28-1"></span>**3.3 Nastavenie režimu zobrazenia**

Môžete nastaviť termografické/optické zobrazenie zariadenia. Na výber sú možnosti **Termografické**, **Zlúčenie**, **Obraz v obraze** a **Optické**.

#### **Kroky**

- 1. Vyberte položku  $\blacksquare$  v hlavnej ponuke.
- 2. Ťuknutím na ikony vyberte režim zobrazenia.

### $\circledast$

V termografickom režime zariadenie zobrazuje termografický obraz.

### 動

V režime zlúčenia zobrazuje zariadenie kombinovaný obraz z termografického a optického kanála.

#### $\Box$

V režime obrazu v obraze (PiP) zobrazuje zariadenie termografický obraz vo vnútri optického zobrazenia.

### **Poznámka**

Rám PIP môžete presunúť, zväčšiť alebo zmenšiť potiahnutím jeho rohov.

### $\Xi$

V optickom režime zariadenie zobrazuje optický obraz.

<span id="page-29-0"></span>3. Ukončíte stlačením tlačidla ...

## **3.4 Nastavenie paliet**

Pomocou paliet môžete vyberať požadované farby.

### **Kroky**

- 1. Vyberte položku  $\Box$  v hlavnej ponuke.
- 2. Ťuknutím na ikony vyberte typ palety.

### **Biela horúca**

Horúce časti sa zobrazujú svetlou farbou.

### **Čierna horúca**

Horúce časti sa zobrazujú čiernou farbou.

### **Dúha**

Cieľ zobrazuje viacero farieb. Je vhodné pre scénu bez zjavných rozdielov teploty.

### **Železný luk**

Cieľ je zobrazený ako rozpálené železo.

#### **Horúca červená**

Horúce časti sa zobrazujú červenou farbou.

#### **Zlúčenie**

Horúce časti sú v zobrazení žlté a chladné časti sú fialové.

### **Dážď**

Horúce časti na obrázku sú farebné a zvyšok je modrý. 3. Stlačením tlačidla ukončíte rozhranie nastavení.

### **Poznámka**

```
Prepnúť palety môžete aj stlačením položiek \leq a \geq a.
```
# <span id="page-29-1"></span>**3.5 Úprava digitálneho priblíženia**

V rozhraní živého zobrazenia môžete stláčaním položiek  $\mathbb T$  a  $\mathbb W$  upraviť digitálne priblíženie. Cieľ alebo scénu potom môžete zobraziť v zväčšenej veľkosti.

# <span id="page-30-0"></span>**3.6 Informácie OSD na displeji**

Prejdite do časti **Lokálne nastavenia** → **Nastavenia zariadenia** → **Nastavenia displeja** a môžete zapnúť informácie zobrazované na obrazovke.

#### **Ikona stavu**

Napríklad ikony stavu zariadenia, ako sú stav batérie, pamäťová karta, hotspot atď.

#### **Čas**

Čas a dátum zariadenia.

#### **Parametre**

Termografické parametre, ako sú emisivita cieľa, jednotka teploty atď.

#### **Hodnota vzdialenosti**

Vzdialenosť cieľa meraná laserom.

#### **Logo značky**

Logo značky je logo výrobcu zobrazené v pravom hornom rohu obrazovky.

# **Kapitola 4 Meranie teploty**

<span id="page-31-0"></span>Termografická funkcia (meranie teploty) dokáže poskytnúť teplotu scény v reálnom čase a zobraziť ju v ľavej časti obrazovky. Termografická funkcia je predvolene zapnutá.

## <span id="page-31-1"></span>**4.1 Nastavenie parametrov termografie**

Na zlepšenie presnosti merania teploty môžete nastaviť termografické parametre.

#### **Kroky**

- 1. Prejdite do časti **Miestne nastavenia → Nastavenia termografie**.
- 2. Môžete nastaviť položky **Rozsah termografie**, **Emisivita** atď.

#### **Rozsah termografie**

Vyberte rozsah merania teploty. Zariadenie môže detegovať teplotu a automaticky prepnúť rozsah termografie v režime **Automatický prepínač**.

#### **Emisivita**

Informácie o nastavení emisivity cieľa nájdete v časti *[Referenčné informácie o](#page-53-1) obvyklej [emisivite materiálu](#page-53-1)*.

#### **Teplota odrazivosti**

Ak sa v scéne nachádza nejaký objekt s vysokou teplotou (iný ako cieľ) a emisivita cieľa je nízka, nastavte teplotu odrazivosti ako vysokú teplotu na korekciu termografického efektu.

#### **Vzdialenosť**

Vzdialenosť cieľa od zariadenia. Môžete upraviť vzdialenosť cieľa alebo si vybrať možnosť **Blízko, Stredne** alebo **Ďaleko**.

#### **Teplota prostredia**

Priemerná teplota prostredia.

#### **Vlhkosť**

Nastavte relatívnu vlhkosť aktuálneho prostredia.

#### **Optická priepustnosť**

Na zlepšenie presnosti merania teploty nastavte optickú priepustnosť externého optického materiálu (napr. okenné sklo z germánia).

#### **Korekcia externej optiky**

Nastavte teplotu externého optického materiálu (napr. okenné sklo z germánia).

#### **Zobrazenie teploty**

Zobrazenie min. teploty, max. teploty alebo priemernej teploty na obrazovke.

3. Vráťte sa do predchádzajúcej ponuky a uložte nastavenia.

### **Poznámka**

Ak chcete inicializovať parametre merania teploty, prejdite do časti **Miestne nastavenia → Nastavenia zariadenia → Inicializácia zariadenia → Inicializácia meracieho nástroja**.

### <span id="page-32-0"></span>**4.1.1 Nastavenie jednotiek**

Prejdite do časti **Miestne nastavenia → Nastavenia zariadenia → Jednotka** a môžete nastaviť jednotky teploty a vzdialenosti.

### **Poznámka**

Prejdite do časti **Miestne nastavenia** → **Nastavenia termografie** → **Zobrazenie teploty** a môžete zapnúť/vypnúť zobrazenie teploty.

### <span id="page-32-1"></span>**4.2 Nastavenie teplotného rozsahu**

Nastavenie teplotného intervalu a palety je možné len pre ciele v rámci daného teplotného intervalu. Môžete nastaviť teplotný rozsah.

#### **Kroky**

1. Vyberte položku **v** v hlavnej ponuke.

2. Vyberte si automatickú úpravu  $\frac{11}{11}$  alebo manuálnu úpravu  $\frac{1}{11}$ .

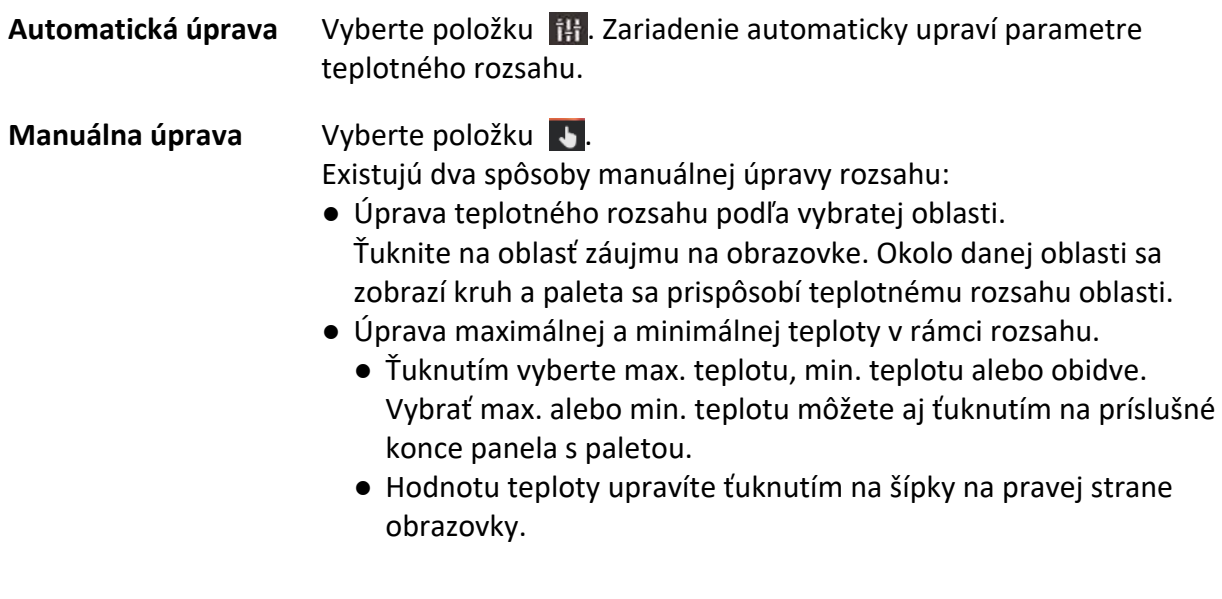

3. Ukončíte stlačením tlačidla  $\sum$ .

# <span id="page-33-0"></span>**4.3 Nastavenie pravidla termografie**

Na zlepšenie presnosti merania teploty môžete nastaviť termografické parametre.

### **Kroky**

- 1. Vyberte položku v hlavnej ponuke.
- <span id="page-33-1"></span>2. Nastavte pravidlá pre bod, líniu alebo oblasť.

### **4.3.1 Nastavenia pravidla pre bod**

Môžete nastaviť štyri typy pravidiel termografie pre bod.

#### **Tabuľka 4-1 Popis ikon**

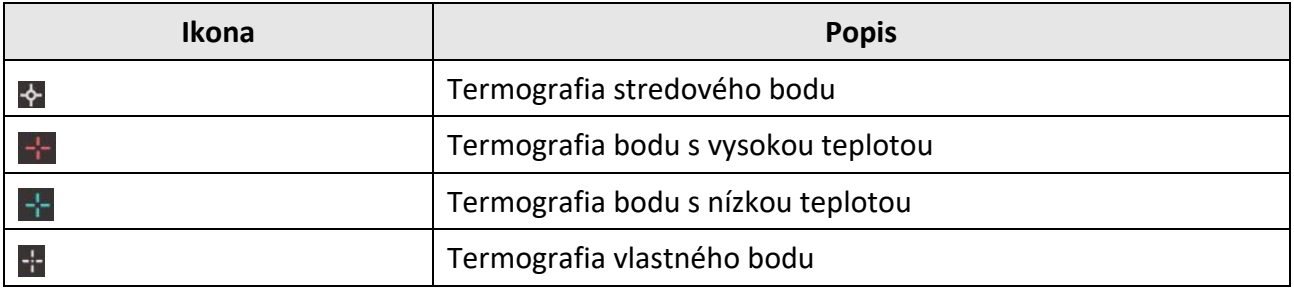

Spôsob nastavenia termografie stredového bodu, bodu s vysokou teplotou a bodu s nízkou teplotou je vždy rovnaký. Tu je príklad nastavenia termografie bodu s vysokou teplotou.

### **Príklad**

Ak ťuknete na položku  $\left|\cdot\right|$  v rozhraní, zariadenie zistí polohu bodu s najvyššou teplotou a zobrazí max. hodnotu: XX.

### **Termografia vlastného bodu**

Zariadenie dokáže zistiť teplotu vlastného bodu.

### **Kroky**

- 1. Vyberte položku **...**
- 2. Pomocou navigačných tlačidiel sa presuňte na požadovaný bod alebo ťuknite na bod na dotykovej obrazovke, čím ho vyberiete.

Teplota vlastného bodu (napr. P1) sa zobrazí ako P1: XX.

3. Opakujte kroky uvedené vyššie a nastavte ďalšie vlastné body.

### **Poznámka**

Vybrať je možné najviac desať bodov.

### <span id="page-34-0"></span>**4.3.2 Nastavenia pravidla pre líniu**

### **Kroky**

- 1. Vyberte položku \. Na rozhraní sa zobrazí línia.
- 2. Stlačte položky  $\Delta \mathbf{Q}$ ,  $\nabla$ ,  $\Delta \mathbf{a}$  a  $\Delta$  alebo potiahnutím presuňte líniu do požadovanej polohy.
- 3. Líniu môžete predĺžiť alebo skrátiť potiahnutím jej bodov na dotykovej obrazovke.
- 4. (Voliteľné) Ťuknutím na body línie nastavte emisivitu a vzdialenosť bodov.

### **Poznámka**

Podporovaná je len jedna línia.

V ľavom hornom rohu obrazovky sa zobrazí maximálna, minimálna a priemerná teplota línie. V blízkosti línie sa zobrazí graf s trendom vývoja teploty v reálnom čase.

### **Čo robiť potom**

Zobrazené typy teplôt pre pravidlo môžete konfigurovať v časti **Miestne nastavenia → Nastavenia termografie → Zobrazenie teploty**.

### <span id="page-34-1"></span>**4.3.3 Nastavenia pravidla pre oblasť**

### **Kroky**

- 1. Vyberte položku ■. Na rozhraní sa zobrazí oblasť.
- 2. Presuňte oblasť do požadovanej polohy.
	- Stlačením tlačidiel  $\Delta \Omega$ ,  $\nabla$ ,  $\Delta$  a  $\Delta$  môžete presunúť oblasť hore/dole/vľavo/vpravo.
	- Ťuknutím a výberom oblasti na dotykovej obrazovke presuňte oblasť.
- 3. Upravte veľkosť oblasti.
	- Ťuknite na jeden roh oblasti a stláčaním položiek  $\Delta \mathbf{Q}$ ,  $\nabla$ ,  $\Delta$ , a  $\Delta$  môžete zväčšiť alebo zmenšiť oblasť.
	- Zväčšiť alebo zmenšiť oblasť môžete potiahnutím rohu oblasti na dotykovej obrazovke.
- 4. Stlačte tlačidlo OK.

V ľavom hornom rohu obrazovky sa zobrazí maximálna, minimálna a priemerná teplota vybranej oblasti.

5. Opakujte tieto kroky na nastavenie iných oblastí.

### **Poznámka**

Podporované sú najviac tri oblasti.

### **Čo robiť potom**

Zobrazené typy teplôt pre pravidlo môžete konfigurovať v časti **Miestne nastavenia → Nastavenia termografie → Zobrazenie teploty**.

### <span id="page-35-0"></span>**4.3.4 Pravidlo rozdielu teploty**

Pravidlá rozdielu teploty môžete nastaviť na základe nakonfigurovaných pravidiel bodu, línie a oblasti. Zariadenie spustí alarm, keď rozdiel teploty medzi porovnávanými objektmi prekročí nastavenú hranicu alarmu rozdielu teploty.

#### **Skôr, ako začnete**

- Uistite sa, že je nakonfigurované aspoň jedno pravidlo bodu, línie alebo oblasti.
- Prejdite do časti **Miestne nastavenia** → **Nastavenia termografie** → **Nastavenia alarmu** → **Alarm rozdielu teploty (ΔT)** a povoľte túto funkciu.
- Prejdite do časti **Miestne nastavenia** → **Nastavenia termografie** → **Nastavenia alarmu** → **Prepojenie alarmu** na povolenie metódy povolenia alarmu podľa potreby.

#### **Kroky**

- 1. V rozhraní živého zobrazenia ťuknite na položku  $\rightarrow$ .
- 2. Vyberte položku  $\Delta$  a klepnite na položku  $+$ , aby ste pridali pravidlo rozdielu teploty.
- 3. Nakonfigurujte parametre.

### **Názov pravidla**

Nastavte názov pravidla.

#### **Položka pravidla**

Vyberte pravidlo bodu, línie alebo oblasti, ktoré ste nakonfigurovali, a nastavte zodpovedajúcu teplotu vybraného pravidla. Je možné vybrať položky **Min.**, **Max.** a **Priem.** Môžete tiež nastaviť vlastnú **hodnotu** na porovnanie.

### **ΔT alarmu**

Nastavte prahovú hodnotu alarmu rozdielu teploty pre pravidlo. Zariadenie spustí alarm, keď rozdiel teploty medzi porovnávanými objektmi prekročí nastavený alarm rozdielu teploty.

- 3. Ťuknutím na tlačidlo **OK** dokončite nastavenie.
- 4. Ak chcete pridať ďalšie pravidlá rozdielu teploty, opakujte krok 1 až krok 3.

### $\mathbf{F}$  Poznámka

- Porovnávané objekty musia byť odlišné. Nemôžete napríklad porovnať maximálnu hodnotu L1 s maximálnou hodnotou L1.
- Je možné pridať najviac 4 pravidlá ΔT.
- $\bullet$  Ťuknite na položku  $\angle$  na úpravu existujúceho pravidla ΔT, ťuknite na položku  $\circ$  na skrytie informácií ΔT v rozhraní živého zobrazenia a ťuknite na položku na odstránenie vybraného pravidla ΔT.

### **Výsledok**

Zariadenie spustí alarm (zvukové varovanie/blikajúci alarm), keď rozdiel teploty medzi porovnávanými objektmi prekročí nastavenú hranicu alarmu rozdielu teploty. Ak je nakonfigurované pravidlo pre oblasť, oblasť bude blikať načerveno.

### <span id="page-36-0"></span>**4.3.5 Odstránenie pravidiel**

### **Odstránenie všetkých pravidiel**

Ťuknutím na položku  $\mathcal{U}$  a stlačením tlačidla **OK** vymažete všetky pravidlá pre teplotu.

### **Odstránenie jedného pravidla**

V zornom rozhraní ťuknite na pravidlo (pre bod, líniu alebo oblasť) a prejdete do režimu úprav. Ťuknutím na položku **Odstrániť** pravidlo odstránite.

## <span id="page-36-1"></span>**4.4 Nastavenie teplotného alarmu**

Keď teplota cieľa spustí nastavené pravidlo alarmu, zariadenie vykoná nakonfigurované akcie, ako je napríklad označenie oblasti alarmu určitou farbou, blikanie rámika s pravidlom, zaznenie zvukového varovania alebo odoslanie oznámenia do klientskeho softvéru.

### **Kroky**

- 1. Prejdite do časti **Miestne nastavenia** → **Nastavenia termografie** → **Nastavenia alarmu** → **Alarm teploty**.
- 2. Zapnite funkciu, nastavte prahovú hodnotu alarmu a prahovú hodnotu upozornenia.

### **Hranica alarmu**

Keď teplota počas testu prekročí hranicu, zariadenie odošle oznámenie o alarme do klientskeho softvéru. Ak je zapnuté zvukové varovanie a baterka bude blikať, ak je zapnutý blikajúci alarm. Ak je nakonfigurované pravidlo pre oblasť, oblasť bude blikať načerveno.

### **Hranica upozornenia**

Keď teplota počas testu prekročí hranicu, zariadenie odošle oznámenie o upozornení do klientskeho softvéru.

- 3. Prejdite do časti **Miestne nastavenia** → **Nastavenia termografie** → **Nastavenia alarmu** → **Prepojenie alarmu**.
- 4. Povoľte funkciu **Zvukové varovanie**, **Alarm blesku** alebo obe.

### **Zvukové varovanie**

Ak teplota prekročí hranicu alarmu, zariadenie spustí hlasový alarm.

### **Alarm blesku**

Ak teplota prekročí hranicu alarmu, bude blikať blesk.

### **Poznámka**

Ak sú pravidlá pre oblasť nastavené na meranie teploty, tak nastavenia prahovej hodnoty alarmu, prahovej hodnoty upozornenia a prepojenia alarmu budú fungovať iba vo vybratých oblastiach. V opačnom prípade sú parametre platné pre termometriu na celej obrazovke (funkcia Pixel-to-Pixel).

# **Kapitola 5 Obraz a video**

<span id="page-37-0"></span>Vložte do zariadenia pamäťovú kartu a môžete nahrávať video, snímať snímky a označiť a uložiť si dôležité údaje.

### **Poznámka**

- Zariadenie nepodporuje snímanie ani nahrávanie počas zobrazenia ponuky.
- Ak je zariadenie pripojené k počítaču, nepodporuje snímanie ani nahrávanie.
- Prejdite do časti **Miestne nastavenia** → **Nastavenia snímania** → **Hlavička s názvom súboru**, kde môžete nastaviť hlavičku s názvom súboru pre snímanie alebo nahrávanie s cieľom rozlíšiť súbory zaznamenané v konkrétnej scéne.
- Prejdite do časti **Miestne nastavenia** → **Nastavenia zariadenia** → **Inicializácia karty SD** a v prípade potreby môžete inicializovať pamäťovú kartu.

# <span id="page-37-1"></span>**5.1 Snímanie obrázka**

### **Skôr, ako začnete**

Stlačte položku  $\Delta \mathbf{Q}$  v rozhraní živého zobrazenia na povolenie blesku v tmavom prostredí.

### **Kroky**

- 1. Prejdite do časti **Miestne nastavenia → Nastavenia snímania**.
- 2. Ak chcete nastaviť režim snímania, vyberte položku **Nastavenia fotografií**.

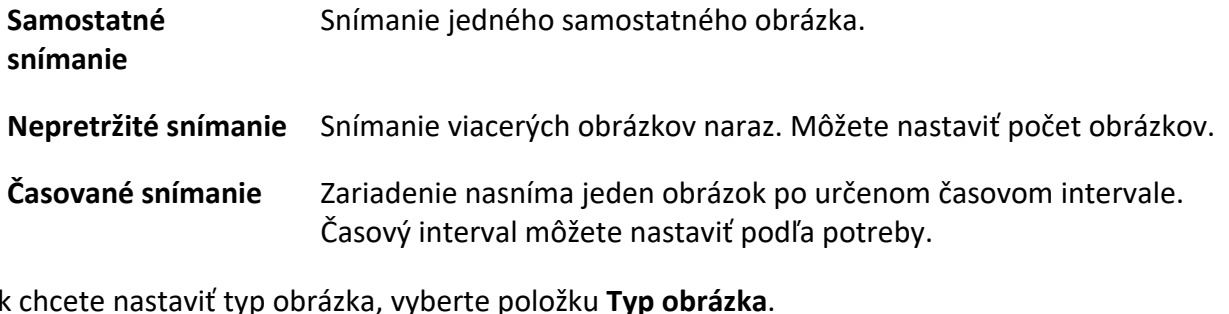

3. Ak chcete nastaviť typ obrázka, vyberte položku **Typ obrázka**.

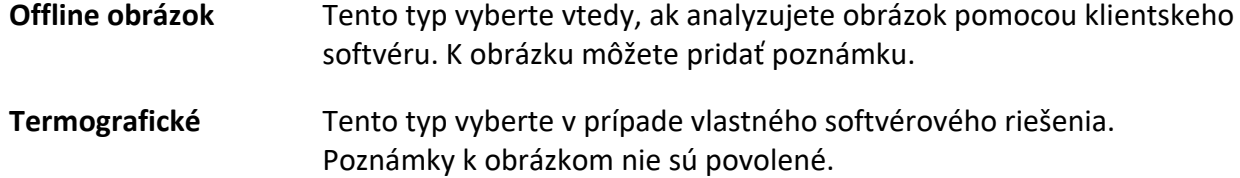

- 4. Voliteľné: Podľa potreby nastavte optické rozlíšenie.
- 5. Ukončíte stlačením tlačidla  $\sum$ .
- 6. V hlavnom rozhraní živého zobrazenia môžete stlačením tlačidla  $\Box$ nasnímať obrázok.
- 7. Ďalšie informácie o exportovaní snímok nájdete v časti *[Exportovanie súborov](#page-40-1)*.

## <span id="page-38-0"></span>**5.2 Nahrávanie videa**

### **Skôr, ako začnete**

Stlačte položku  $\Delta \mathbf{Q}$  v rozhraní živého zobrazenia na povolenie blesku v tmavom prostredí.

### **Kroky**

1. V rozhraní živého zobrazenia podržaním položky @ spustíte nahrávanie. V rozhraní sa zobrazí ikona nahrávania a doba nahrávania.

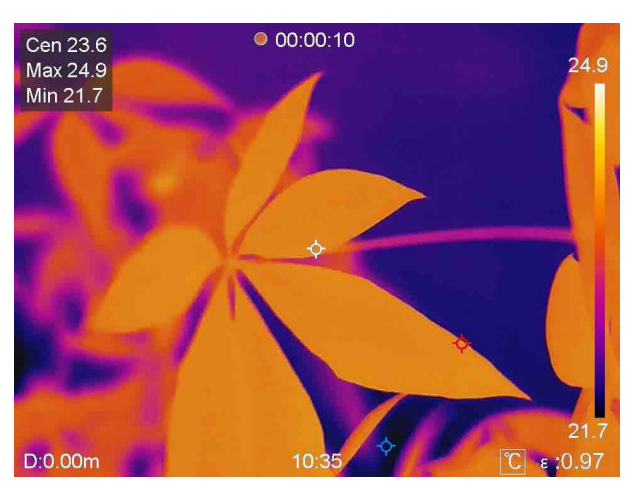

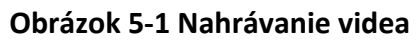

2. Po dokončení znova podržte položku  $\circled{2}$  na zastavenie zaznamenávania. Zaznamenané video sa automaticky uloží a proces sa ukončí.

### **Poznámka**

Ak chcete zastaviť nahrávanie, môžete stlačiť aj tlačidlo OK alebo  $\Box$ 

<span id="page-38-1"></span>3. Ďalšie informácie o exportovaní snímok nájdete v časti *[Exportovanie súborov](#page-40-1)*.

## **5.3 Spravovanie albumov**

Nahraté súbory s obrázkami a videami sa uložia do albumov. Môžete vytvoriť nové priečinky, premenovať priečinok, zmeniť predvolený priečinok, presunúť súbory medzi priečinkami a odstrániť priečinky.

### <span id="page-38-2"></span>**5.3.1 Vytvorenie nového albumu**

#### **Kroky**

- 1. Stlačením položky vojdete do **albumov**.
- 2. Ťuknutím na položku  $\blacksquare$  pridajte nový album.
- 3. Zobrazí sa softvérová klávesnica, pomocou ktorej môžete zadať názov albumu dotykmi na obrazovku.
- 4. Skončite ťuknutím na položku  $\sqrt{ }$ .

### **Poznámka**

Novovytvorený album sa stane predvoleným albumom na ukladanie a zobrazí sa navrchu zoznamu albumov.

### <span id="page-39-0"></span>**5.3.2 Premenovanie albumu**

### **Kroky**

- 1. Stlačením položky vojdete do **albumov**.
- 2. Vyberte album, ktorý chcete premenovať.
- 3. Ťuknite na položku a vyberte položku **Premenovať**. Zobrazí softvérová klávesnica.
- 4. Ťuknutím na položku × odstráňte starý názov a dotykmi na obrazovku zadajte nový názov albumu.
- <span id="page-39-1"></span>5. Skončite ťuknutím na položku  $\vee$ .

### **5.3.3 Zmena predvoleného albumu na ukladanie**

### **Kroky**

- 1. Stlačením položky vojdete do **albumov**.
- 2. Vyberte album, ktorý chcete použiť ako predvolený album na ukladanie.
- 3. Ťuknite na položku **···** a vyberte položku Nastaviť ako predvolený album na ukladanie.

### **Poznámka**

Predvolený album na ukladanie a zobrazí sa navrchu zoznamu albumov.

### <span id="page-39-2"></span>**5.3.4 Odstránenie albumu**

### **Kroky**

- 1. Stlačením položky vojdete do **albumov**.
- 2. Vyberte album, ktorý chcete odstrániť.
- 3. Ťuknite na položku ··· a vyberte položku Odstrániť. Na rozhraní sa zobrazí okno s výzvou.
- 4. Ťuknutím na tlačidlo **OK** odstráňte album.

## <span id="page-40-0"></span>**5.4 Zobrazenie súborov so záznamom**

### **Kroky**

- 1. Stlačením položky vojdete do **albumov**.
- 2. Ťuknutím vyberte album, v ktorom sú uložené súbory.
- 3. Ťuknutím vyberte video alebo snímku na zobrazenie.
- 4. Zobrazte vybratý súbor a relevantné informácie.

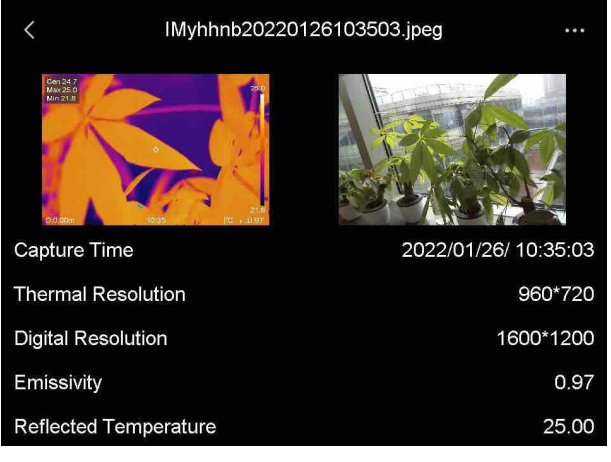

**Obrázok 5-2 Prezeranie súboru**

## **Poznámka**

Ak chcete získať ďalšie informácie zo zaznamenaných snímok alebo videí, môžete si nainštalovať na ich analýzu klientsky termografický softvér.

# <span id="page-40-1"></span>**5.5 Spravovanie súborov**

Nahraté súbory môžete presúvať, odstraňovať a upravovať. Do súborov je možné pridať hlasové poznámky a správy.

### <span id="page-40-2"></span>**5.5.1 Odstránenie súboru**

### **Kroky**

- 1. Stlačením položky vojdete do **albumov**.
- 2. Ťuknutím vyberte album so súborom, ktorý chcete odstrániť.
- 3. V albume vyberte ťuknutím súbor, ktorý chcete odstrániť.
- 4. Ťuknite na položku **···** a vyberte položku **Odstrániť**. Na rozhraní sa zobrazí okno s výzvou.
- 5. Ťuknutím na tlačidlo **OK** odstráňte súbor.

### <span id="page-41-0"></span>**5.5.2 Odstránenie viacerých súborov**

### **Kroky**

- 1. Stlačením položky vojdete do **albumov**.
- 2. Ťuknutím vyberte album so súbormi, ktoré chcete odstrániť.
- 3. V albume ťuknite na položku  $\ll$  a ťuknite na súbory, ktoré chcete odstrániť.

# **Poznámka** Ťuknutím na položku  $\blacktriangledown$  môžete vybrať všetky súbory a ťuknutím na položku  $\blacktriangledown$  zrušiť výber. 4. Ťuknite na položku  $\overline{m}$ . Na rozhraní sa zobrazí okno s výzvou. 5. Ťuknutím na tlačidlo **OK** odstráňte súbory.

### **Poznámka**

Týmto spôsobom môžete odstrániť aj jeden súbor.

### <span id="page-41-1"></span>**5.5.3 Presunutie súboru**

### **Kroky**

- 1. Stlačením položky vojdete do **albumov**.
- 2. Ťuknutím vyberte album so súborom, ktorý chcete presunúť.
- 3. V albume vyberte ťuknutím súbor, ktorý chcete presunúť.
- 4. Ťuknite na položku ••• a vyberte položku **Presunúť**. Zobrazí sa zoznam albumov.
- <span id="page-41-2"></span>5. Ťuknutím vyberte album, do ktorého chcete presunúť.

### **5.5.4 Presunutie viacerých súborov**

### **Kroky**

- 1. Stlačením položky vojdete do **albumov**.
- 2. Ťuknutím vyberte album so súbormi, ktoré chcete presunúť.
- 3. V albume vyberte ťuknutím na položku  $\ll$  súbory, ktoré chcete presunúť.

### **Poznámka**

Ťuknutím na položku  $\vee$  môžete vybrať všetky súbory a ťuknutím na položku  $\blacksquare$ zrušiť výber.

- 4. Ťuknite na položku  $\boxed{\rightarrow}$  Zobrazí sa zoznam albumov.
- 5. Ťuknutím vyberte album, do ktorého chcete presunúť.

### **Poznámka**

Týmto spôsobom môžete presunúť aj jeden súbor.

### <span id="page-42-0"></span>**5.5.5 Pridanie textovej poznámky k súboru**

### **Kroky**

- 1. Stlačením položky vojdete do **albumov**.
- 2. Ťuknutím vyberte album so súborom, ktorý chcete upraviť.
- 3. V albume vyberte ťuknutím súbor, ktorý chcete upraviť.
- 4. Ťuknite na položku **···** a vyberte položku Textová poznámka. Zobrazí softvérová klávesnica.
- 5. Dotykom na obrazovku zadajte textovú poznámku.
- 6. Skončite ťuknutím na položku  $\vee$ .

### **Čo robiť potom**

<span id="page-42-1"></span>Upravenú fotografiu môžete otvoriť a zobraziť textovú poznámku.

### **5.5.6 Pridanie hlasovej poznámky k súboru**

- 1. Stlačením položky vojdete do **albumov**.
- 2. Ťuknutím vyberte album so súborom, ktorý chcete upraviť.
- 3. V albume vyberte ťuknutím súbor, ktorý chcete upraviť.
- 4. Ťuknite na položku **···** a vyberte položku **Hlasová poznámka**. Zobrazí sa mikrofón.
- 5. Spustite alebo zastavte zaznamenávanie ťuknutím na mikrofón.

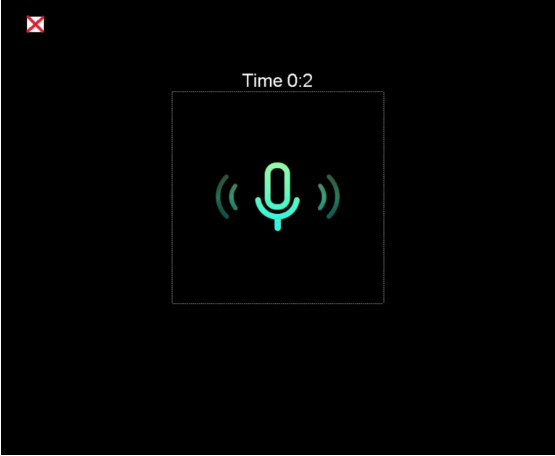

**Obrázok 5-2 Nahrávanie hlasovej poznámky**

### **Čo robiť potom**

Upravenú fotografiu môžete otvoriť a ťuknutím na položku  $\Box$  prehrať nahrávku.

### **Poznámka**

Hlasovú poznámku je možné pridať iba k obrázkom.

## <span id="page-43-0"></span>**5.6 Exportovanie súborov**

Pripojte zariadenie k počítaču pomocou dodaného kábla a môžete exportovať zaznamenané videá a snímky.

### **Kroky**

- 1. Otvorte kryt káblového rozhrania.
- 2. Pripojte zariadenie káblom k svojmu počítaču a otvorte detegovaný disk.
- 3. Ak chcete zobraziť súbory, vyberte a skopírujte videá alebo snímky do počítača.
- 4. Odpojte zariadenie od svojho počítača.

### **Poznámka**

Pri prvom pripojení sa automaticky nainštaluje ovládač.

# **Kapitola 6 Zisťovanie vzdialenosti**

<span id="page-44-0"></span>Laserový diaľkomer obsahuje laserový vysielač a prijímač. Zariadenie zisťuje vzdialenosť k cieľu meraním času, za ktorý laserový impulz dosiahne cieľ a vráti sa do laserového prijímača. Tento čas sa premení na vzdialenosť, ktorá sa zobrazí na obrazovke.

#### **Skôr, ako začnete**

- Túto funkciu odporúčame používať v prostredí bez odleskov, napríklad v interiéri.
- Odporúča sa zabezpečiť, aby mal cieľ dobrú odrazivosť svetla, ako napríklad biely papier a kábel.

#### **Kroky**

- 1. V hlavnej ponuke vyberte položku
- 2. Prejdite do časti **Nastavenia zariadenia** → **Nastavenia displeja**.
- 3. Zapnite funkciu **Hodnota vzdialenosti**.
- 4. Stlačením tlačidla (uložíte a ukončíte.
- 5. V rozhraní zobrazenia naživo zamierte kurzorom na cieľ a podržte tlačidlo lasera.
- 6. Uvoľnením tlačidla lasera dokončíte meranie vzdialenosti.

#### **Výsledok**

Po dokončení merania vzdialenosti sa vzdialenosť zobrazí na obrazovke.

# **Kapitola 7 Pripojenie rozhrania Bluetooth**

<span id="page-45-0"></span>Po úspešnom spárovaní slúchadiel s mikrofónom Bluetooth so zariadením si môžete vypočuť zvuk zaznamenaný s videom alebo obrázkami.

#### **Kroky**

- 1. Vyberte položku v hlavnej ponuke.
- 2. Prejdite do časti **Miestne nastavenia** → **Pripojiť** →**Bluetooth**.
- 3. Ťuknutím na položku **Ozapali** zapnete funkciu Bluetooth.

### $\left[\begin{matrix} \mathbf{i} \end{matrix}\right]$ Poznámka

Ak chcete ukončiť párovanie, môžete stlačiť aj tlačidlo alebo **OK**.

Zariadenie vyhľadá zapnuté slúchadlá s mikrofónom v blízkosti a spáruje ich automaticky.

### **Výsledok**

Po spárovaní môžete nahrávať a počúvať zvuk pomocou slúchadiel s mikrofónom počas nahrávania alebo prehrávania videa alebo prezerania obrázku.

# **Kapitola 8 Nastavenie svetla LED**

<span id="page-46-0"></span>V živom zobrazení stlačte položku  $\Delta \mathbf{Q}$  na zapnutie/vypnutie osvetlenia LED. Alebo ťuknite na tlačidlo blesku v ponuke potiahnutia prsta nadol.

# **Kapitola 9 Prenos obrazovky**

<span id="page-47-0"></span>Zariadenie môžete pripojiť k počítaču pomocou kábla typu C a prenášať živé zobrazenie zariadenia v reálnom čase do počítača prostredníctvom klienta alarmu UVC. Potom môžete v počítači synchronizovane zobraziť živé zobrazenie a parametre ako je maximálna teplota, vzdialenosť a emisívnosť.

#### **Skôr, ako začnete**

Nainštalujte klienta alarmu UVC do počítača.

#### **Kroky**

- 1. Vyberte položku v hlavnej ponuke.
- 2. Prejdite do časti **Miestne nastavenia** → **Pripojiť** →**Prenos obrazovky**.
- 3. Ťuknutím na položku **Oznak** zapnete funkciu.
- 4. Otvorte klienta alarmu UVC v počítači.
- 4. Pripojte zariadenie k počítaču pomocou kábla typu C.

#### **Výsledok**

Rozhranie živého zobrazenia a parametre aktuálneho obrazu sa synchrónne zobrazia v počítači.

# <span id="page-48-0"></span>**Kapitola 10 Pripojenie aplikácie na termografické zobrazenie**

Zariadenie podporuje pripojenie k sieti Wi-Fi aj k hotspotu. Pripojte zariadenie k aplikácii HIKMICRO Viewer a môžete zariadenie ovládať pomocou mobilného klienta.

## <span id="page-48-1"></span>**10.1 Pripojenie k sieti Wi-Fi**

#### **Skôr, ako začnete**

Stiahnite si a nainštalujte si aplikáciu HIKMICRO Viewer do telefónu.

### **Kroky**

- 1. Vyberte položku v hlavnej ponuke.
- 2. Prejdite do časti **Miestne nastavenia** → **Pripojiť** →**WLAN**.
- 3. Ťuknutím na položku  $\Box$ zapnete sieť Wi-Fi a zobrazí sa zoznam vyhľadaných sietí Wi-Fi.

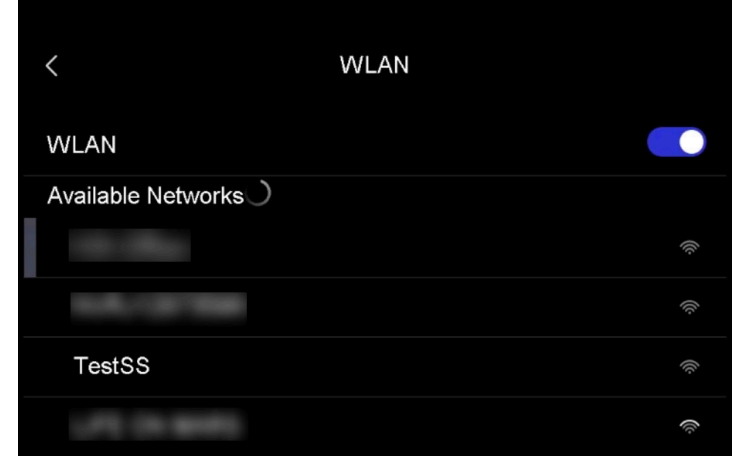

#### **Obrázok 10-1 Zoznam sietí Wi-Fi**

- 4. Vyberte sieť Wi-Fi, ku ktorej sa chcete pripojiť. Zobrazí softvérová klávesnica.
- 5. Dotykom na obrazovku zadajte heslo.

### **Poznámka**

NEŤUKNITE na kláves **Enter** ani **medzerník**, v opačnom prípade môže byť heslo nesprávne.

- 6. Uložte ťuknutím na položku  $\vee$ .
- 7. Spustite aplikáciu a postupujte podľa pokynov sprievodcu nastavením, aby ste si vytvorili a zaregistrovali konto.
- 8. Pridajte zariadenie medzi zariadenia online.

### **Výsledok**

<span id="page-49-0"></span>Prostredníctvom aplikácie môžete zobraziť živé zobrazenie, snímať snímky a nahrávať videá.

# **10.2 Pripojenie prostredníctvom hotspotu**

#### **Skôr, ako začnete**

Stiahnite si a nainštalujte si aplikáciu HIKMICRO Viewer do telefónu.

#### **Kroky**

- 1. Vyberte položku v hlavnej ponuke.
- 2. Prejdite do časti **Miestne nastavenia** → **Pripojiť** → **Hotspot**.
- 2. Ťuknutím na položku  $\Box$ zapnite funkciu hotspotu. Názov hotspotu je posledných 9 číslic sériového čísla zariadenia.
- 3. Ťuknite na položku **Nastaviť hotspot**. Zobrazí softvérová klávesnica.

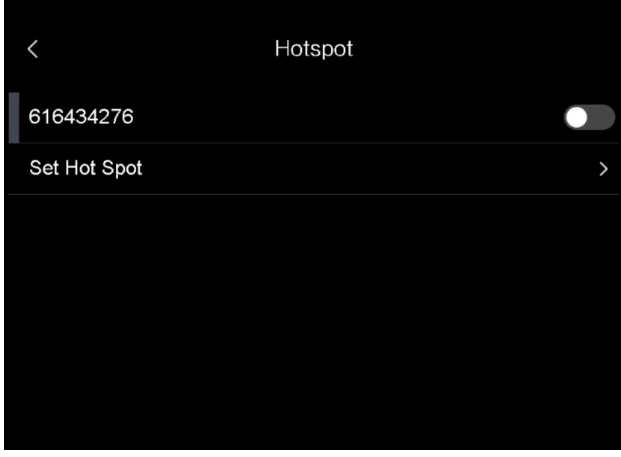

**Obrázok 10-2 Nastavenie hotspotu**

4. Nastavte heslo pre hotspot.

### **Poznámka**

- NEŤUKNITE na kláves **Enter** ani **medzerník**, v opačnom prípade môže byť heslo nesprávne.
- Heslo by malo obsahovať minimálne 8 znakov a pozostávať z číslic a znakov.
- 5. Uložte ťuknutím na položku  $\sqrt{ }$ .
- 6. Pripojte telefón k hotspotu zariadenia.
- 7. Spustite aplikáciu a postupujte podľa pokynov sprievodcu nastavením, aby ste si vytvorili a zaregistrovali konto.
- 8. Ak chcete pridať zariadenie, v aplikácii vyberte konfiguráciu siete Wi-Fi a zadajte sériové číslo zariadenia. Ďalšie informácie nájdete v návode ku klientskej aplikácii.

#### **Výsledok**

Prostredníctvom aplikácie môžete zobraziť živé zobrazenie, snímať snímky a nahrávať videá.

# **Kapitola 11 Nastavenia pozície**

<span id="page-50-0"></span>Zariadenie podporuje funkcie GPS a kompasu. Pomocou týchto funkcií môžete zistiť polohu zariadenia a určiť smer pozorovania. Informácie o polohe a smere sa zobrazia na pravej smere rozhrania živého zobrazenia.

# <span id="page-50-1"></span>**11.1 Zapnutie funkcie GPS**

### **Kroky**

- 1. Vyberte položku v hlavnej ponuke.
- 2. Prejdite do časti **Miestne nastavenia** → **Nastavenia zariadenia** → **GPS**.
- 3. Ťuknutím na položku  $\Box$ zapnite funkciu GPS. Zariadenie zobrazí výsledok určovania polohy GPS.

### <span id="page-50-2"></span>**11.2 Nastavenie kompasu**

Povoľte funkciu kompasu na určenie smeru pozorovania. Ak dôjde k narušeniu magnetického poľa, kompas musíte kalibrovať.

#### **Kroky**

- 1. Vyberte položku v hlavnej ponuke.
- 2. Prejdite do časti **Miestne nastavenia** → **Nastavenia zariadenia** → **Kompas**.
- 3. Ťuknutím na položku  $\Box$ zapnite funkciu kompasu. Na rozhraní sa zobrazí okno s výzvou.
- 4. Ťuknutím na položku **OK** spustite kalibráciu alebo skončite ťuknutím na položku **Zrušiť**.
- 5. (Voliteľné) Otočte zariadenie podľa nižšie uvedeného návodu, aby sa vykonala kalibrácia kompasu. Zariadenie zobrazí výsledok kalibrácie kompasu.

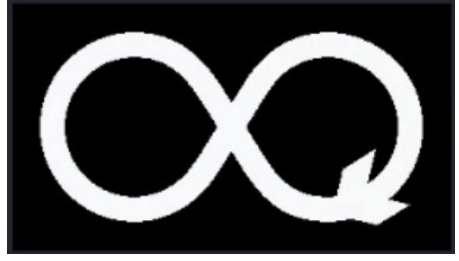

#### **Obrázok 11-1 Návod na kalibráciu kompasu**

6. (Voliteľné) V kalibračnom rozhraní môžete ťuknutím na položku **Zrušiť** ukončiť kalibráciu.

### $\mathbf{L}$  Poznámka

Ak ťuknete na položku **Zrušiť**, aby ste ukončili kalibráciu, informácie o smere môžu byť nepresné.

# **Kapitola 12 Údržba**

# <span id="page-51-1"></span><span id="page-51-0"></span>**12.1 Zobrazenie informácií o zariadení**

Ak chcete zobraziť informácie o zariadení, prejdite do časti **Miestne nastavenia → Informácie o zariadení**.

## <span id="page-51-2"></span>**12.2 Nastavenie dátumu a času**

### **Kroky**

- 1. Prejdite do časti **Miestne nastavenia → Nastavenia zariadenia → Čas a dátum**.
- 2. Nastavte dátum a čas.
- 3. Stlačením tlačidla (uložíte a ukončíte.

### **Poznámka**

Prejdite do časti **Miestne nastavenia** → **Nastavenia zariadenia** → **Nastavenia displeja** a môžete zapnúť alebo vypnúť zobrazovanie času a dátumu.

# <span id="page-51-3"></span>**12.3 Inovácia zariadenia**

### **Kroky**

- 1. Pripojte zariadenie káblom k svojmu počítaču a otvorte detegovaný disk.
- 2. Prekopírujte súbor s inováciou a prilepte ho do koreňového adresára tohto zariadenia.
- 3. Odpojte zariadenie od svojho počítača.
- 4. Reštartujte zariadenie a to sa potom inovuje automaticky. Proces inovácie sa bude zobrazovať na hlavnom rozhraní.

### **Poznámka**

Po inovovaní sa zariadenie automaticky reštartuje. Aktuálnu verziu môžete zobraziť v časti **Miestne nastavenia** → **Nastavenia zariadenia** → **Informácie o zariadení**.

## <span id="page-51-4"></span>**12.4 Obnovenie zariadenia**

Prejdite do časti **Miestne nastavenia → Nastavenia zariadenia → Inicializácia zariadenia** a v

prípade potreby môžete inicializovať zariadenie a obnoviť predvolené nastavenia.

# **Kapitola 13 Príloha**

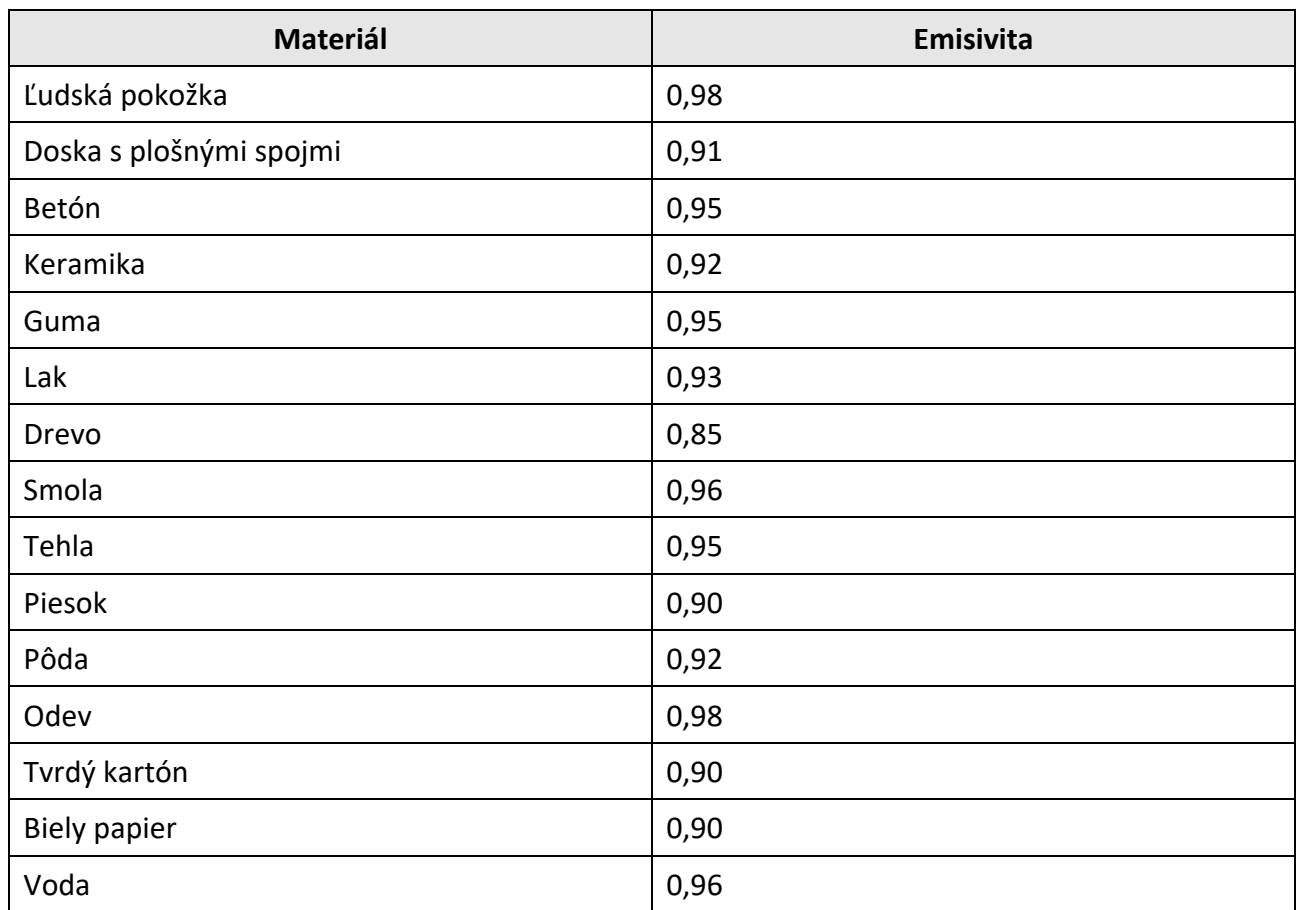

# <span id="page-53-1"></span><span id="page-53-0"></span>**13.1 Referenčné informácie o obvyklej emisivite materiálu**

# <span id="page-53-2"></span>**13.2 Ovládanie zariadenia**

Naskenovaním nasledujúceho kódu QR získate najbežnejšie príkazy na ovládanie zariadenia cez sériový port.

Vezmite na vedomie, že zoznam príkazov obsahuje bežne používané príkazy na ovládanie cez sériový port pre termografické kamery od spoločnosti HikMicro.

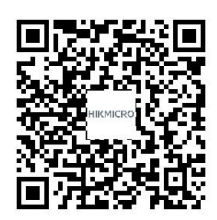

# <span id="page-54-0"></span>**13.3 Matrica komunikácie zariadenia**

Naskenovaním nasledujúceho kódu QR získate matricu komunikácie zariadenia. Vezmite na vedomie, že matrica obsahuje všetky komunikačné porty termografických kamier od spoločnosti HikMicro.

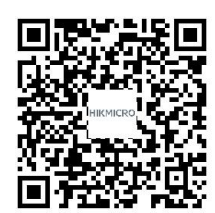

# <span id="page-54-1"></span>**13.4 Najčastejšie otázky**

Naskenovaním nasledujúceho QR kódu získate najčastejšie otázky k zariadeniu.

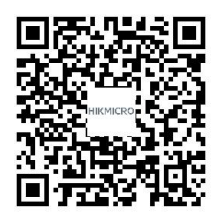

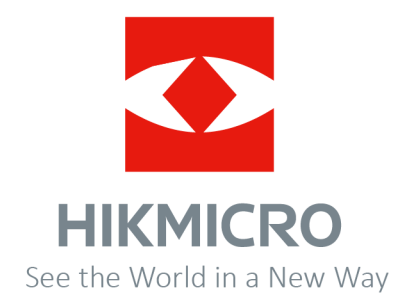